HP Deskjet D2300 series

**Hjelp til HP Photosmart-programvare**

© 2006 Hewlett-Packard Development Company, L.P.

### **Merknader fra Hewlett-Packard Company**

Opplysningene som fremkommer i dette dokumentet kan endres uten forvarsel.

Med enerett. Gjengivelse, tilpasning eller oversettelse av dette materialet er ikke tillatt uten at det først er innhentet skriftlig tillatelse fra Hewlett-Packard, med unntak av det som er tillatt i henhold til lover om opphavsrett.

De eneste garantiene som innrømmes for HP-produkter og -tjenester er de som eksplisitt fremkommer i garantierklæringene som følger med slike produkter og tjenester. Ingen deler i dette materialet skal fortolkes som en ekstra garanti. HP skal ikke holdes ansvarlig for redaksjonelle feil eller utelatelser som finnes i dette dokumentet.

#### **Opphavsrett**

Microsoft, MS, MS-DOS og Windows er registrerte varemerker for Microsoft Corporation.

TrueType er et varemerke i USA for Apple Computer, Inc.

Adobe, AdobeRGB og Acrobat er varemerker for Adobe Systems Incorporated.

#### **Begreper og konvensjoner**

Følgende begreper og konvensjoner brukes i denne brukerhåndboken.

### **Begreper**

HP Deskjet-skriveren omtales også som **HP Deskjet**, **HP-skriver** eller **skriver**.

### **Forsiktig og advarsel**

**Forsiktig** indikerer fare for skade på HP Deskjet-skriveren eller annet utstyr. For eksempel:

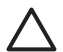

**Forsiktig** Ikke ta på blekkdysene eller kobberkontaktene. Berøring av disse delene kan føre til tilstopping, sviktende blekktilførsel og dårlig elektrisk forbindelse.

**Advarsel** indikerer fare for personskade. For eksempel:

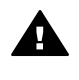

**Advarsel** Både nye og brukte blekkpatroner må oppbevares utilgjengelig for barn.

### **Tilgjengelighet**

HP-skriveren inneholder en rekke funksjoner som gjør den tilgjengelig for personer med funksjonshemminger.

### **Synshemming**

Skriverprogramvaren er tilgiengelig for brukere med synshemminger eller nedsatt syn gjennom bruken av tilgjengelighetsalternativer og funksjoner i Windows. Den støtter også ulike typer hielpemiddelteknologi, for eksempel skjermlesere, Braille-lesere og tale-tiltekst-programmer. For brukere som er fargeblinde, har fargede knapper og kategorier i programvaren og på HP-skriveren enkel tekst eller ikonetiketter som beskriver handlingen.

#### **Bevegeleshemming**

For brukere med bevegelseshemming kan funksjonene i skriverprogramvaren utføres ved hjelp av tastaturkommandoer. Programvaren støtter også tilgjengelighetsalternativer i Windows, som Trege taster, Veksletaster, Filtertaster og Musetaster. Skriverdekslene, knappene, papirskuffene og papirførerne kan håndteres av brukere med begrenset styrke og rekkevidde.

### **Støtte**

Hvis du vil ha mer informasjon om tilgjengeligheten til dette produktet og HPs forpliktelse til produkttilgjengelighet, går du til HPs Web-område på: [www.hp.com/](http://www.hp.com/accessibility) [accessibility.](http://www.hp.com/accessibility)

# **Innhold**

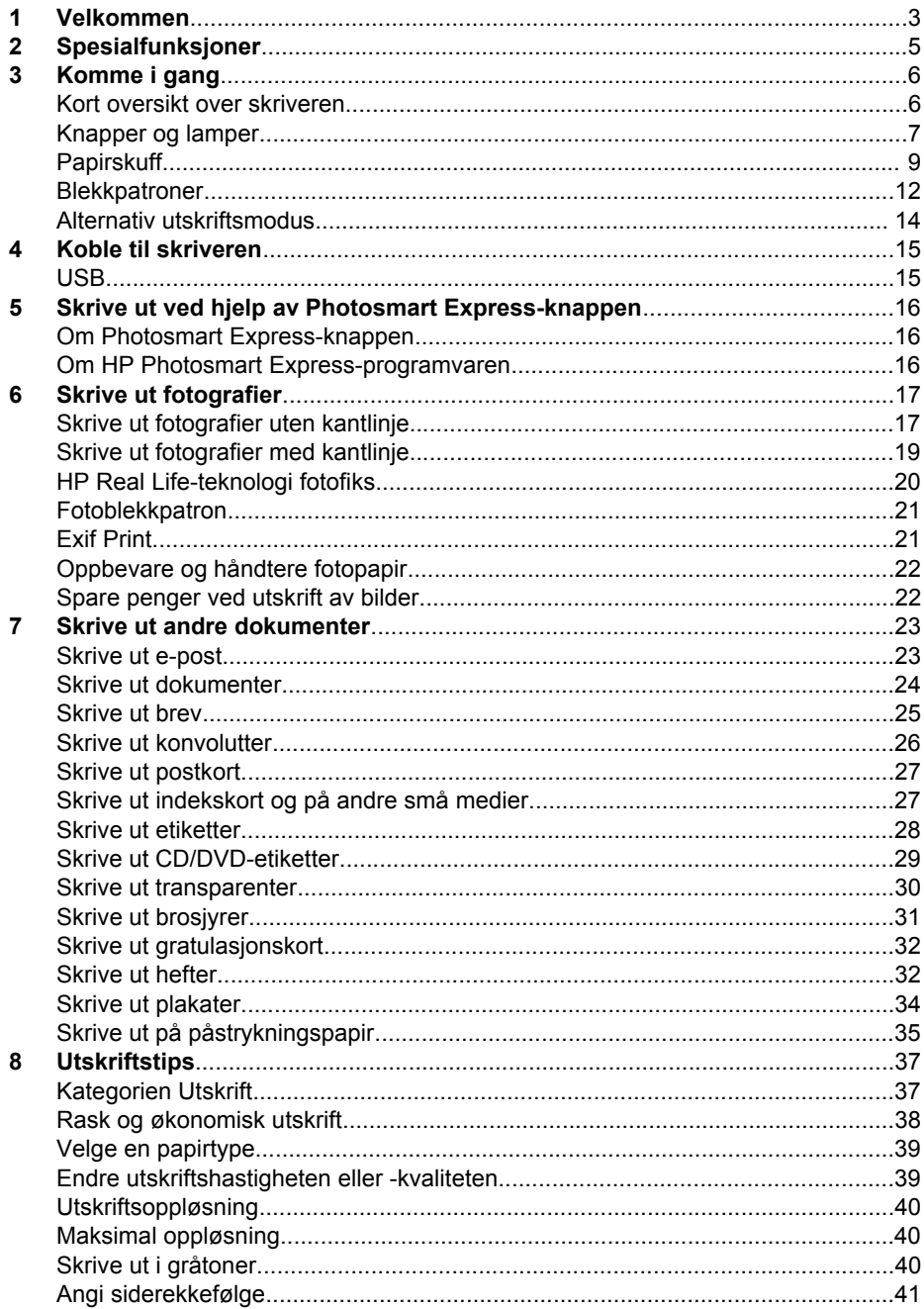

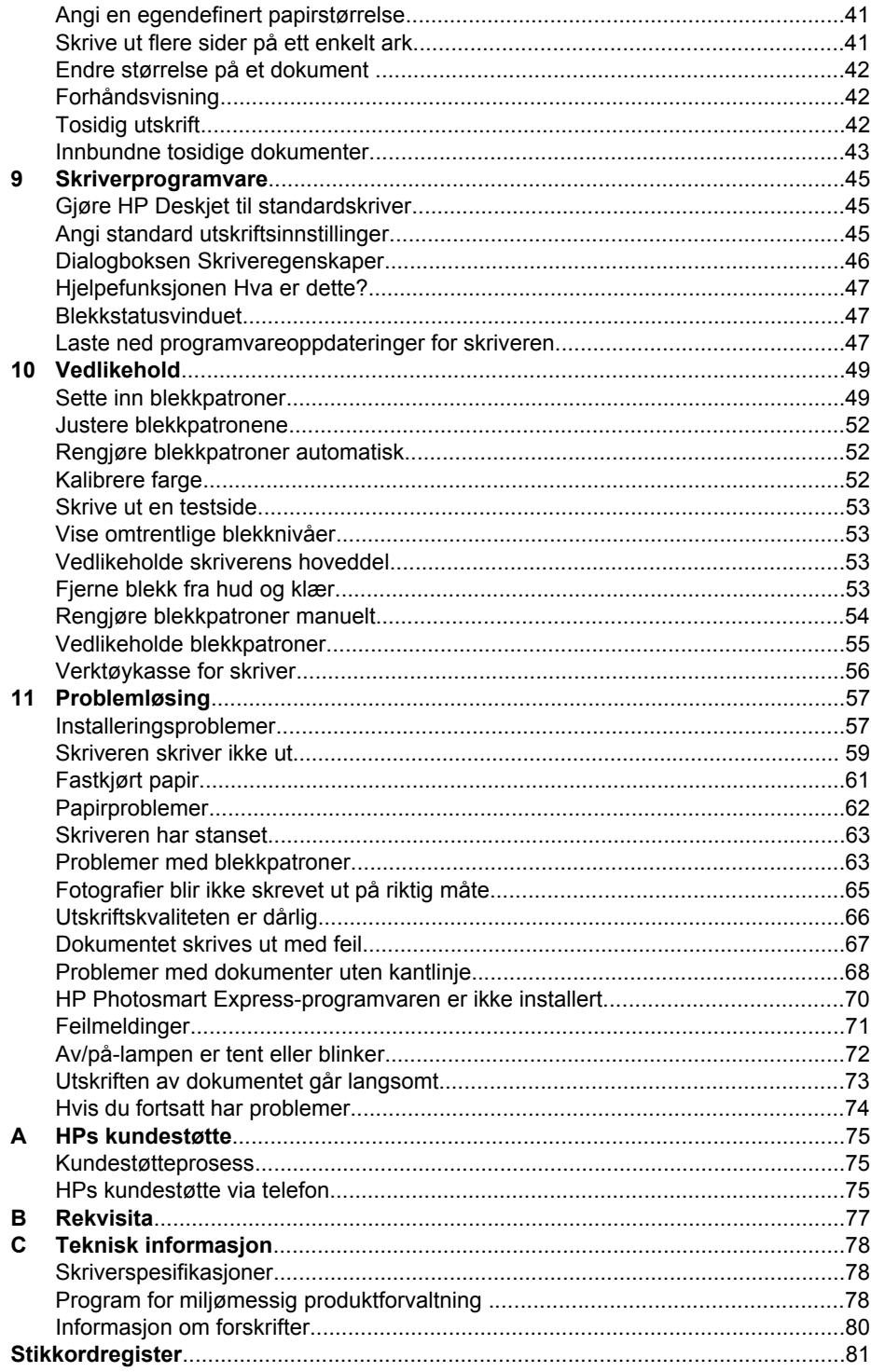

# <span id="page-4-0"></span>**1 Velkommen**

Velkommen til HP Deskjet D2300 series Hjelp. Bruk informasjonen i følgende tabell for å finne ut hvordan en oppgave skal utføres. Du kan også bruke innholdsfortegnelsen til venstre til å finne informasjon.

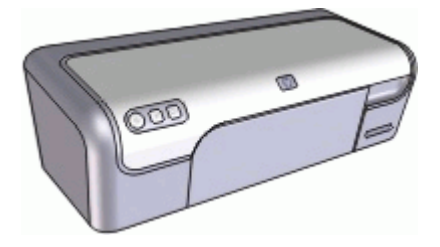

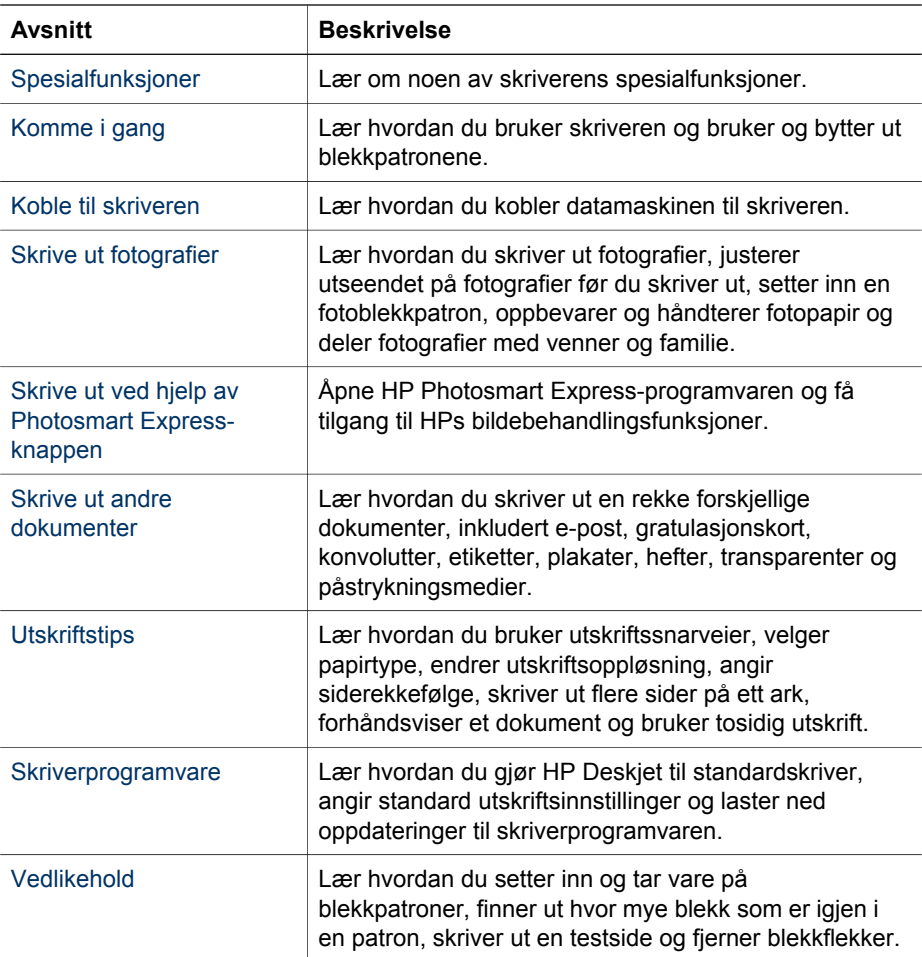

### Kapittel 1

(forts.)

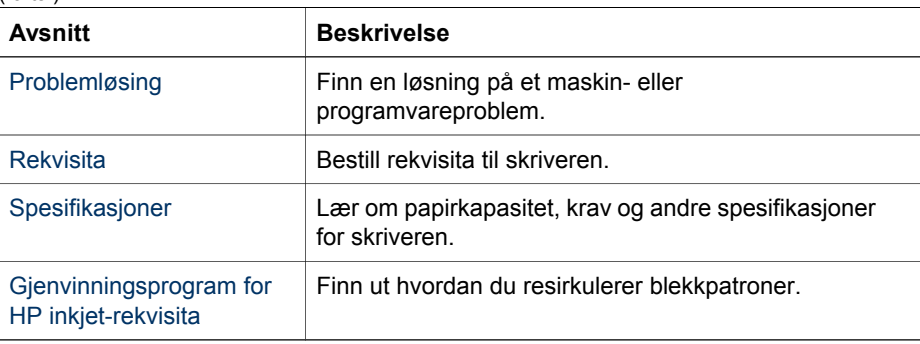

# <span id="page-6-0"></span>**2 Spesialfunksjoner**

Gratulerer! Du har kjøpt en HP Deskjet-skriver som har en rekke spennende funksjoner:

- **Brukervennlig**: Enkel å installere og bruke.
- **Utskrift uten kantlinje**: Skriv ut fotografier på 10 x 15 cm til kanten av papiret ved hjelp av funksjonen [utskrift uten kantlinje.](#page-18-0)
- **Blekknivåindikator**: Finn beregnet blekknivå i hver blekkpatron ved hjelp av blekkstatusvinduet på skjermen. Du finner mer informasjon i [Vise omtrentlige](#page-54-0) [blekknivåer.](#page-54-0)
- **Alternativ utskriftsmodus**: Fortsett utskriften med én blekkpatron når den andre patronen er tom for blekk. Hvis du vil ha mer informasjon, kan du se [Alternativ](#page-15-0) [utskriftsmodus](#page-15-0).
- **Photosmart Express-knapp**: Bruk [Photosmart Express-knappen](#page-17-0) til å åpne HP Photosmart Express-programvaren, som raskt og enkelt lar deg skrive ut fotografier eller kjøpe kopier online.

# <span id="page-7-0"></span>**3 Komme i gang**

- Kort oversikt over skriveren
- [Knapper og lamper](#page-8-0)
- [Papirskuff](#page-10-0)
- [Blekkpatroner](#page-13-0)
- [Alternativ utskriftsmodus](#page-15-0)

# **Kort oversikt over skriveren**

Klikk på lenkene nedenfor for å lære om skriverens funksjoner.

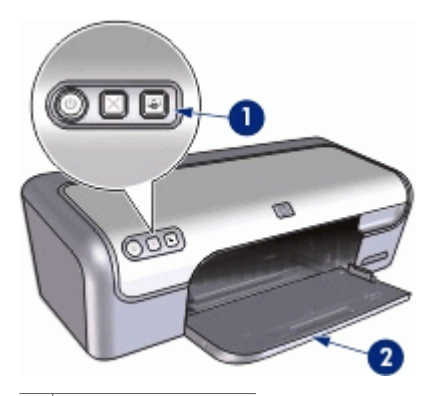

1 | [Knapper og lamper](#page-8-0)

2 [Papirskuff](#page-10-0)

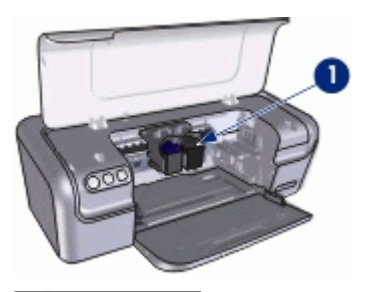

1 [Blekkpatroner](#page-13-0)

<span id="page-8-0"></span>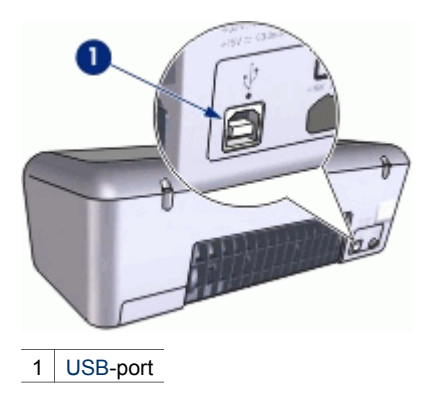

# **Knapper og lamper**

Bruk skriverknappene til å slå skriveren av og på, avbryte en utskriftsjobb og åpne HP Photosmart Express-programvaren. Lampene på skriveren indikerer statusen til skriveren.

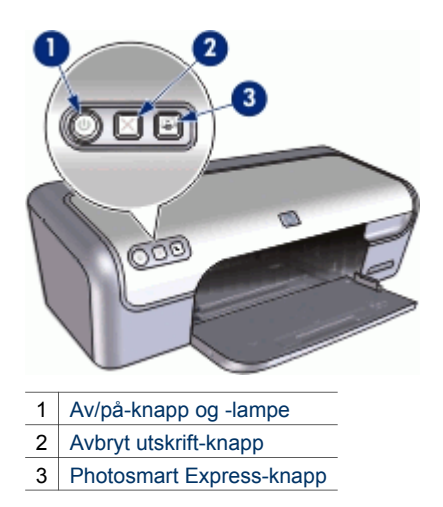

### **Av/på-knapp og -lampe**

Bruk av/på-knappen til å slå skriveren av og på. Det kan ta noen sekunder før skriveren slås på etter at du har trykket på av/på-knappen.

#### <span id="page-9-0"></span>Kapittel 3

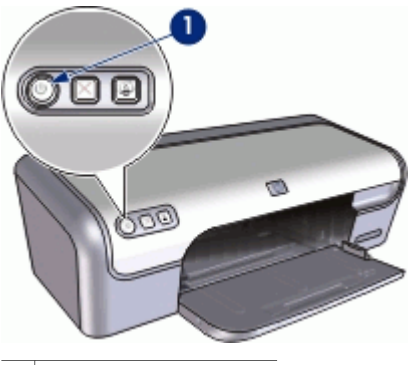

1 Av/på-knapp og -lampe

Av/på-lampen blinker når skriveren behandler en jobb.

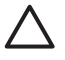

**Forsiktig** Bruk alltid av/på-knappen til å slå skriveren av og på. Det kan oppstå feil med skriveren hvis den slås av og på via et grenuttak, overspenningsvern eller via en veggmontert bryter.

### **Avbryt utskrift-knapp**

Skriveren har også en Avbryt utskrift-knapp.

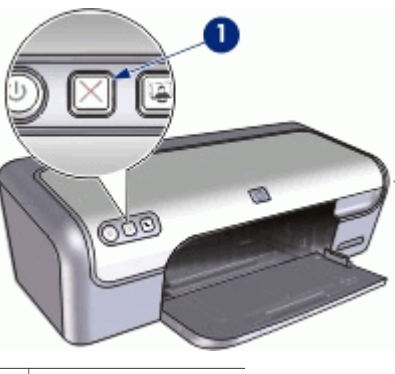

1 Avbryt utskrift-knapp

Hvis du trykker på Avbryt utskrift, avbrytes gjeldende utskriftsjobb.

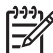

**Merk** Skriveren gjenopptar utskriften når du trykker på Avbryt utskriftknappen en gang til.

### **Photosmart Express-knapp**

Bruk Photosmart Express-knappen til å åpne HP Photosmart Express-programvaren. HP Photosmart Express-programvaren gjør det raskt og enkelt å skrive ut fotografier eller kjøpe kopier online. Den gir også tilgang til andre grunnleggende bildebehandlingsfunksjoner fra HP, som lagring, visning og deling av fotgrafier.

<span id="page-10-0"></span>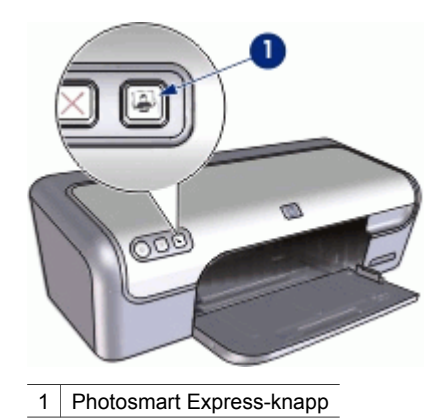

# **Papirskuff**

Hvis du ønsker informasjon om papirskuffen, velger du ett av disse emnene.

- Folde ut papirskuffen
- [Bruke papirskuffen](#page-11-0)
- [Folde inn papirskuffen](#page-12-0)

### **Folde ut papirskuffen**

### **Folde ut papirskuffen**

1. Løft skriverdekselet.

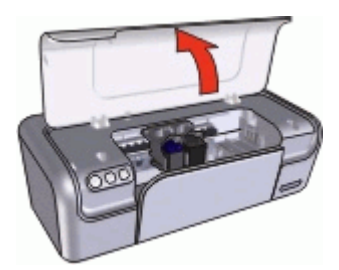

2. Senk papirskuffen.

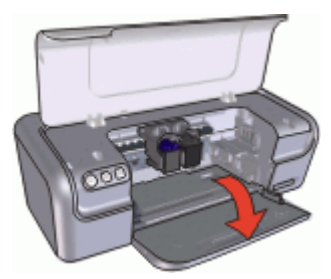

3. Dra ut skufforlengeren.

#### <span id="page-11-0"></span>Kapittel 3

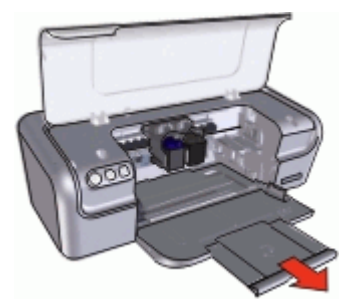

4. Hvis du skriver ut i hurtigutkastmodus, folder du ut stopperen for utskufforlengeren.

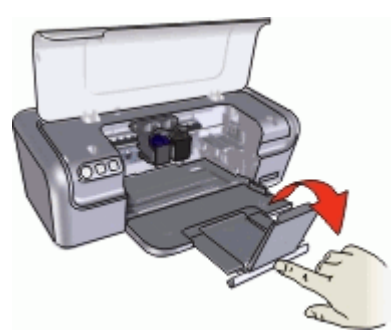

5. Lukk skriverdekselet.

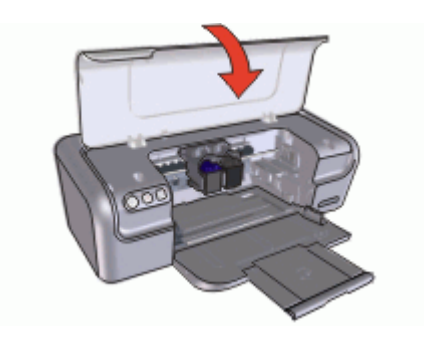

### **Bruke papirskuffen**

Skriv ut på utskriftsmateriale av forskjellig størrelse ved å skyve papirskinnen mot høyre eller venstre. Utskriftene leveres på toppen av papirskuffen.

<span id="page-12-0"></span>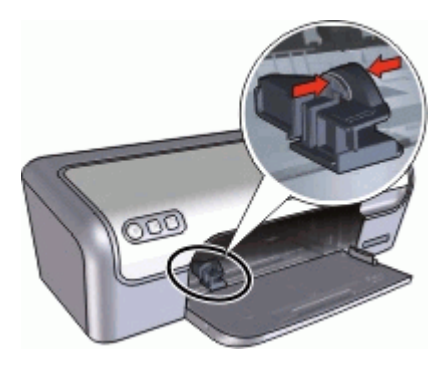

### **Folde inn papirskuffen**

### **Folde inn papirskuffen**

- 1. Fjern papir eller annet utskriftsmateriale fra papirskuffene.
- 2. Hvis skufforlengeren er foldet ut, folder du den inn.

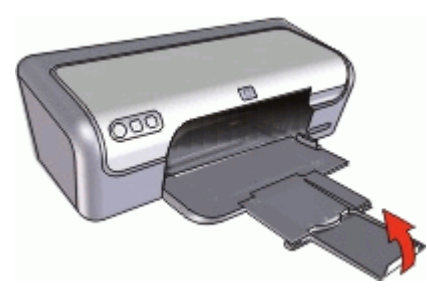

3. Skyv utskufforlengeren inn i utskuffen.

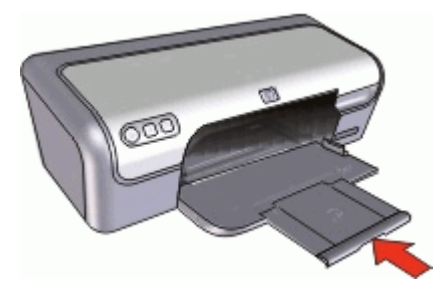

4. Løft skriverdekselet.

<span id="page-13-0"></span>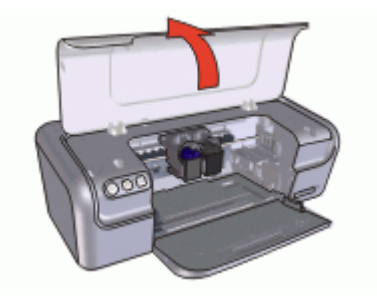

5. Løft utskuffen.

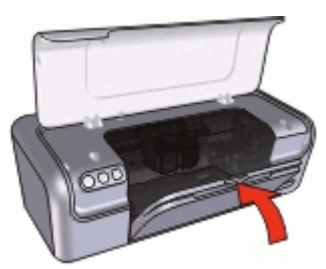

6. Lukk skriverdekselet.

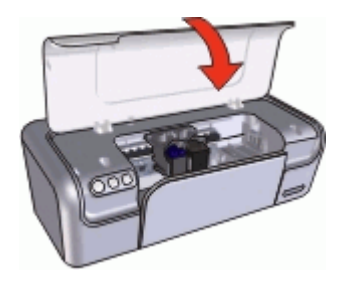

# **Blekkpatroner**

Tre blekkpatroner kan brukes på skriveren.

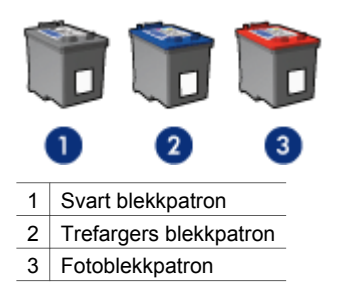

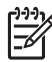

**Merk** Skriveren din leveres kanskje med bare en trefarget blekkpatron. Sett inn en svart blekkpatron i tillegg til den trefargers for å få bedre resultater. Du kan skrive ut uten svart blekkpatron, men det kan føre til at skriveren skriver langsommere og at de utskrevne fargene blir annerledes enn dem du ville få med både en svart og en trefarget blekkpatron.

Du kan bestille blekkpatroner på [www.hp.com.](http://www.hp.com) Velg land/region og deretter **Kjøp** eller **Handleguiden**.

Se følgende emner for informasjon om bruk av blekkpatroner:

- **Bruke blekkpatroner**
- **Bytte ut blekkpatroner**

#### **Bruke blekkpatroner**

Blekkpatronene kan brukes på følgende måter:

- **Generell utskrift for daglig bruk**: Bruk den svarte og den trefargers blekkpatronen til vanlige utskriftsjobber.
- **Fargefotografier av høy kvalitet**: Hvis du vil ha skarpere farger på fargebilder eller andre spesialdokumenter du skriver du, tar du ut den svarte blekkpatronen og setter inn en fotoblekkpatron. Fotoblekkpatronen gir, sammen med den trefargers blekkpatronen, praktisk talt kornfrie fotografier.

### **Bytte ut blekkpatroner**

Når du kjøper blekkpatroner, bør du se etter serienummeret på blekkpatronen.

Serienummeret står på tre steder:

Serienummeretiketten: Se på etiketten på blekkpatronen du erstatter.

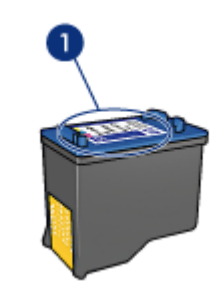

1 Serienummeretiketten

- Skriverdokumentasjon: Hvis du vil se en liste over serienumre for blekkpatroner, kan du se i referansehåndboken som fulgte med skriveren.
- Dialogboksen Bestillingsinformasjon for blekkpatron: Hvis du vil ha en liste over serienumre for blekkpatroner, åpner du skriverens [verktøykasse,](#page-57-0) klikker på kategorien **Beregnet blekknivå** og deretter på **Bestillingsinformasjon for blekkpatron**.

Hvis en blekkpatron går tom for blekk, kan skriveren skrive ut i alternativ utskriftsmodus. Du finner mer informasjon i [Alternativ utskriftsmodus.](#page-15-0)

Du finner informasjon om hvordan du setter inn en ny blekkpatron, i [Installeringsinstruksjoner](#page-51-0).

# <span id="page-15-0"></span>**Alternativ utskriftsmodus**

Bruk alternativ utskriftsmodus for å skrive ut med bare én blekkpatron. Alternativ utskriftsmodus startes når en av blekkpatronene fjernes fra blekkpatronholderen.

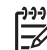

**Merk** Når skriveren bruker alternativ utskriftsmodus, vises en melding på skjermen. Hvis meldingen vises og det er satt inn to blekkpatroner i skriveren, må du kontrollere at beskyttelsestapen av plast er fjernet fra begge blekkpatronene. Når beskyttelsestapen av plast dekker blekkpatronkontaktene, registrerer ikke skriveren at blekkpatronen er satt inn.

Følgende emner inneholder mer informasjon om alternativ utskriftsmodus:

- Utskrift i alternativ utskriftsmodus
- Avslutte alternativ utskriftsmodus

### **Utskrift i alternativ utskriftsmodus**

Utskrift i alternativ utskriftsmodus reduserer hastigheten og påvirker kvaliteten på utskriftene.

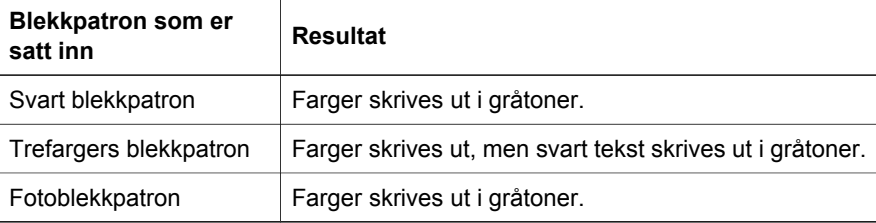

**Merk** HP anbefaler ikke bruk av fotoblekkpatron i alternativ utskriftsmodus.

### **Avslutte alternativ utskriftsmodus**

Sett inn to blekkpatroner i skriveren for å avslutte alternativ utskriftsmodus.

Du finner informasjon om hvordan du setter inn en blekkpatron, i [Installeringsinstruksjoner](#page-51-0).

# <span id="page-16-0"></span>**4 Koble til skriveren**

USB

# **USB**

Skriveren kobles til datamaskinen ved hjelp av en USB-kabel (Universal Serial Bus). Du må ha Windows 98 SE eller nyere for å kunne bruke en USB-kabel.

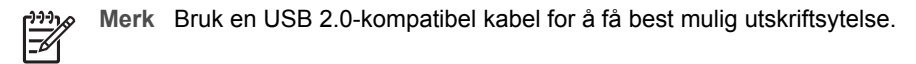

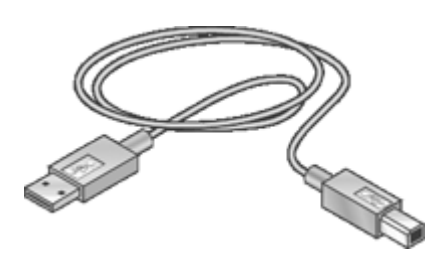

Hvis du vil ha instruksjoner om hvordan du kobler skriveren til en USB-kabel, kan du se i installeringsoversikten som fulgte med skriveren.

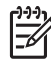

**Merk** Det er ikke sikkert at det følger en USB-kabel med skriveren.

# <span id="page-17-0"></span>**5 Skrive ut ved hjelp av Photosmart Express-knappen**

Bruk Photosmart Express-knappen når du vil skrive ut bilder raskt.

- Om Photosmart Express-knappen
- Om HP Photosmart Express-programvaren

# **Om Photosmart Express-knappen**

Du finner Photosmart Express-knappen på skriverens frontpanel. Når du trykker på knappen, åpnes HP Photosmart Express-programvaren på datamaskinen.

HP Photosmart Express-programvaren gjør det raskt og enkelt å skrive ut fotografier eller kjøpe kopier online. Den gir også tilgang til andre grunnleggende bildebehandlingsfunksjoner fra HP, som lagring, visning og deling av fotgrafier.

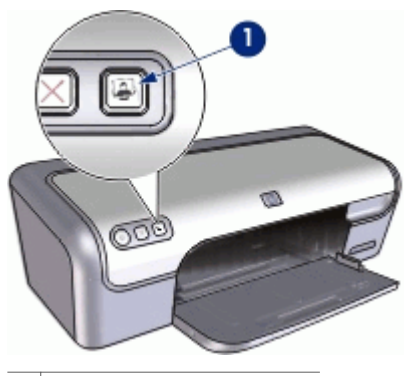

1 Photosmart Express-knapp

# **Om HP Photosmart Express-programvaren**

HP Photosmart Express-programvaren gjør det raskt og enkelt å skrive ut fotografier eller kjøpe kopier online. Den gir også tilgang til andre grunnleggende bildebehandlingsfunksjoner fra HP, som lagring, visning og deling av fotgrafier.

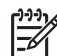

**Merk** Hvis HP Photosmart Express-programvaren ikke er installert på datamaskinen, vises det en melding når du trykker på Photosmart Expressknappen. Du finner mer informasjon i [HP Photosmart Express-programvaren](#page-71-0) [er ikke installert.](#page-71-0)

# <span id="page-18-0"></span>**6 Skrive ut fotografier**

Skriverprogramvaren inneholder flere funksjoner som gjør det enkelt å skrive ut digitale fotografier, og som forbedrer fotokvaliteten.

### **Lær hvordan du skriver ut fotografier**

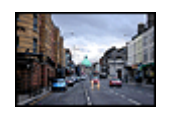

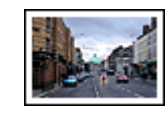

Skrive ut et fotografi uten [kantlinje](#page-20-0) Skrive ut et fotografi med kantlinje

### **Lær hvordan du utfører andre fotoutskriftsoppgaver**

- Bruke [fotoblekkpatronen](#page-22-0) for å få flotte farger og praktisk talt kornfrie fotografier
- Skrive ut et [Exif Print-formatert](#page-22-0) fotografi hvis du har programvare med Exif Print
- Hindre at fotopapir bøyer seg, ved å følge [retningslinjene for oppbevaring og](#page-23-0) [håndtering av fotopapir](#page-23-0)
- Bruke HP Everyday Photo Paper for å [spare penger og blekk](#page-23-0) når du skriver ut fotografier

## **Skrive ut fotografier uten kantlinje**

Hvis du vil skrive ut fotoer uten kantlinjer, bruker du 10 x 15 cm fotopapir med en 1,25 cm avrivningskant (4 x 6 tommer med 0,5 tommer avrivningskant). Fotoet skrives ut uten kantlinjer på tre sider og med en smal kantlinje nederst som du river av for å gjøre fotoet helt uten kantlinjer.

### **Retningslinjer**

- Bruk 4 x 6 tommer fotopapir med 0,5 tommer avrvningskant (10 x 15 cm med 1,25 cm avrivningskant).
- Skriv ikke ut fotografier uten kantlinje i alternativ utskriftsmodus. Du må alltid ha to blekkpatroner i skriveren.

Du finner mer informasjon i [Alternativ utskriftsmodus.](#page-15-0)

- Åpne filen i et program som HP Photosmart, og endre fotostørrelsen. Kontroller at størrelsen stemmer overens med papirstørrelsen du vil skrive ut på.
- Bruk HP Premium Plus Photo-papir for å unngå falmede utskrifter.
- Kontroller at fotopapiret du bruker, ikke er ujevnt. Hvis du vil ha informasjon om hvordan du kan forhindre at fotopapir blir ujevnt, kan du se på siden med [instruksjoner for lagring av fotopapir](#page-23-0).
- Ikke overskrid papirskuffens kapasitet: 15 ark med fotopapir.

- 1. Skyv papirskinnen helt ut til venstre.
- 2. Kontroller at fotopapiret ikke er ujevnt.
- 3. Legg fotopapiret i høyre side av skuffen. Utskriftssiden skal vende ned, og den korte kanten skal peke mot skriveren. Hvis du bruker fotopapir med avrivningskant, må du kontrollere at kanten vender bort fra skriveren.
- 4. Skyv papiret inn i skriveren til det stopper.
- 5. Skyv papirskinnen tett inntil kanten på papiret.

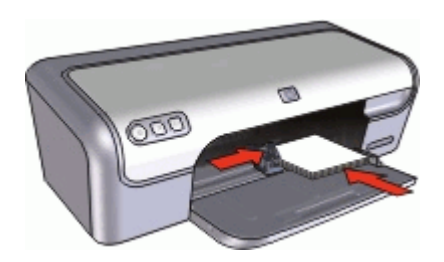

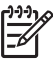

**Merk** Hvis programmet du bruker, har en funksjon for utskrift av fotografier, følger du instruksjonene for det aktuelle programmet. Ellers følger du instruksjonene nedenfor:

- 1. Åpne fotoet i program som tillater redigering, som HP Photosmart-programvaren.
- 2. Åpne [Dialogboksen Skriveregenskaper.](#page-47-0)
- 3. Klikk på kategorien **Utskrift**.
- 4. I listen **Utskrift** klikker du på **Foto med kantlinje**, og deretter velger du følgende alternativer:
	- **Utskriftskvalitet**: **Normal** eller **Best**

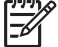

**Merk** Gå til kategorien **Funksjoner**, og klikk på **Maksimal oppløsning** i nedtrekkslisten **Utskriftskvalitet** for å få maksimal oppløsning.

- **Papirtype**: En passende fotopapirtype
- **Papirstørrelse**: En passende fotopapirstørrelse for utskrift uten kantlinje
- **Papirretning**: **Stående** eller **Liggende**
- 5. Hvis det er nødvendig, endrer du [HP Real Life-teknologi fotofiks-](#page-21-0)innstillingen.
- 6. Velg eventuelle andre utskriftsinnstillinger du ønsker, og klikk på **OK**. Hvis du skrev ut på fotopapir med avrivningskant, fjerner du kanten slik at dokumentet er helt uten kantlinje.

<span id="page-20-0"></span>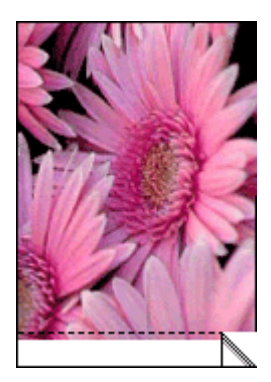

Bruk [Hjelpefunksjonen Hva er dette?](#page-48-0) til å lære mer om funksjonene i dialogboksen Skriveregenskaper.

# **Skrive ut fotografier med kantlinje**

### **Retningslinjer**

- Bruk HP Premium Plus Photo-papir for å unngå falmede utskrifter.
- Kontroller at fotopapiret du bruker, ikke er ujevnt. Hvis du vil ha informasjon om hvordan du kan forhindre at fotopapir blir ujevnt, kan du se på siden med [instruksjoner for lagring av fotopapir](#page-23-0).
- Ikke overskrid papirskuffens kapasitet: 15 ark med fotopapir.

### **Klargjøre for utskrift**

- 1. Skyv papirskinnen helt ut til venstre.
- 2. Kontroller at fotopapiret ikke er ujevnt.
- 3. Legg fotopapiret i høyre side av skuffen. Utskriftssiden skal vende ned, og den korte kanten skal peke mot skriveren.
- 4. Skyv papiret inn i skriveren til det stopper.
- 5. Skyv papirskinnen tett inntil kanten på papiret.

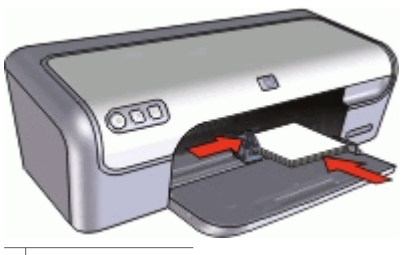

Små fotografier

<span id="page-21-0"></span>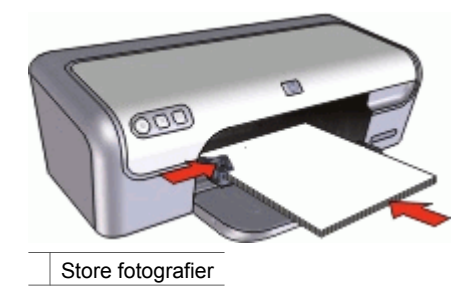

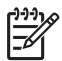

**Merk** Hvis programmet du bruker, har en funksjon for utskrift av fotografier, følger du instruksjonene for det aktuelle programmet. Ellers følger du

instruksjonene nedenfor:

- 1. Åpne fotoet i program som tillater redigering, som HP Photosmart-programvaren.
- 2. Åpne [Dialogboksen Skriveregenskaper.](#page-47-0)
- 3. Klikk på kategorien **Utskrift**.
- 4. I listen **Utskrift** klikker du på **Fotoutskrift med hvite kanter**, og deretter velger du følgende alternativer:
	- **Utskriftskvalitet**: **Normal** eller **Best**

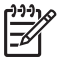

**Merk** Gå til kategorien **Funksjoner**, og klikk på **Maksimal oppløsning** i nedtrekkslisten **Utskriftskvalitet** for å få maksimal oppløsning.

- **Papirtype**: En passende fotopapirtype
- **Papirstørrelse**: En passende fotopapirstørrelse
- **Papirretning**: **Stående** eller **Liggende**
- 5. Hvis det er nødvendig, endrer du HP Real Life-teknologi fotofiks-innstillingen.
- 6. Velg eventuelle andre utskriftsinnstillinger du ønsker, og klikk på **OK**.

Bruk [Hjelpefunksjonen Hva er dette?](#page-48-0) til å lære mer om funksjonene i dialogboksen Skriveregenskaper.

# **HP Real Life-teknologi fotofiks**

HP Real Life-teknologi med fotofiks forbedrer kvaliteten på de utskrevne fotoene.

I de fleste tilfeller trenger du ikke å endre **Grunnleggende**-standardinnstillingen. Grunnleggende-innstillingen gjør bildene du skriver ut, skarpere, og forbedrer kvaliteten og klarheten i bilder med lav oppløsning, som bilder som lastes ned fra Internett.

Du kan endre innstillingen til **Full** hvis bildene du skal skrive ut, er under- eller overeksponert, inneholder mørke områder eller røde øyne, eller har farger som virker utvasket.

Du kan også sette fotofiks til **Av** hvis du heller vil redigere bildet manuelt i et program, for eksempel HP Photosmart.

### <span id="page-22-0"></span>**Endre innstillingen for HP Real Life-teknologi fotofiks**

- 1. Åpne [Dialogboksen Skriveregenskaper.](#page-47-0)
- 2. Velg kategorien **Funksjoner**.
- 3. I nedtrekkslisten HP Real Life-teknologi **Fotofiks** velger du riktig innstilling for bildet du skriver ut.

## **Fotoblekkpatron**

Fotoblekkpatronen gir, sammen med den trefargers blekkpatronen, praktisk talt kornfrie fotografier. Den gir en eksepsjonell fargeekthet for fotografier som skrives ut på HP Premium Plus Photo-papir.

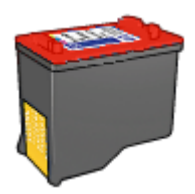

Fotoblekkpatroner kan kjøpes separat hvis det ikke fulgte en med skriveren.

### **Installere fotoblekkpatronen**

→ Når du skal sette inn fotoblekkpatronen, må du ta ut den svarte blekkpatronen fra skriveren og deretter sette inn fotoblekkpatronen på høyre side i patronholderen.

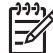

**Merk** Hvis du vil lære hvordan du setter inn en blekkpatron, kan du se [Installeringsinstruksjoner](#page-51-0). Følg disse [retningslinjene](#page-56-0) for oppbevaring for å beskytte en blekkpatron når den ikke er i skriveren.

#### **Bruke fotoblekkpatronen**

- 1. Åpne [Dialogboksen Skriveregenskaper.](#page-47-0)
- 2. Klikk på kategorien **Utskrift**.
- 3. I listen **Utskrift** velger du enten **Utskrift av fotografier uten kantlinje** eller **Utskrift av fotografier med hvit kantlinje**.
- 4. I nedtrekkslisten **Utskriftskvalitet** klikker du på **Normal** eller **Best**.

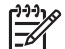

**Merk** Gå til kategorien **Funksjoner**, og klikk på **Maksimal oppløsning** i nedtrekkslisten **Utskriftskvalitet** for å få maksimal oppløsning.

- 5. I nedtrekkslisten **Papirtype** klikker du på ønsket fotopapirtype.
- 6. Velg eventuelle andre utskriftsinnstillinger du ønsker, og klikk på **OK**.

# **Exif Print**

Exif Print (Exchangeable Image File Format 2.2) er en internasjonal digital bildestandard som forenkler digital fotografering og forbedrer fotoutskrifter. Når du tar bilder med et digitalkamera med Exif Print, henter Exif Print informasjon som eksponeringstid, blitstype og fargemetning, og lagrer den i bildefilen.

<span id="page-23-0"></span>Skriverprogramvaren bruker deretter denne informasjonen til å utføre bildespesifikke forbedringer automatisk for å lage best mulig fotografier.

Du trenger følgende for å kunne skrive ut fotografier som er forbedret med Exif Print:

- Et digitalkamera som støtter Exif Print
- Exif Print-aktivert fotoprogramvare, som HP Photosmart-programvaren

#### **Skrive ut Exif Print-forbedrede fotoer**

- 1. Åpne fotoet i et Exif Print-aktivert program som tillater redigering, som HP Photosmart-programvaren.
- 2. Åpne [Dialogboksen Skriveregenskaper.](#page-47-0)
- 3. Velg kategorien **Funksjoner**.
- 4. I nedtrekkslisten **Papirtype** klikker du på **Mer** og velger ønsket fotopapirtype.
- 5. I listen **Utskriftskvalitet** klikker du på **Normal**, **Best** eller **Maksimal oppløsning**.
- 6. Velg eventuelle andre utskriftsinnstillinger du ønsker, og klikk på **OK**. Skriverprogramvaren optimaliserer utskriftsbildet automatisk.

## **Oppbevare og håndtere fotopapir**

Følg disse instruksjonene for å opprettholde kvaliteten på fotopapir fra HP.

### **Lagring**

- Oppbevar ubrukt fotopapir i en plastpose. Oppbevar det innpakkede fotopapiret på et flatt underlag på et kjølig sted.
- Når du er klar til å skrive ut, tar du bare papiret som du planlegger å bruke med én gang ut av plastposen. Når du er ferdig med å skrive ut, legger du alt ubrukt fotopapir tilbake i plastposen.
- Ikke la ubrukt fotopapir ligge igjen i papirskuffen. Papiret kan begynne å bøye seg, slik at kvaliteten på fotografiene blir redusert.

### **Håndtering**

- Hold alltid fotopapir i kantene. Fingermerker på fotopapir kan redusere utskriftskvaliteten.
- Hvis hjørnene på fotopapiret bøyer seg mer enn 10 mm, kan du glatte ut papiret ved å legge det i oppbevaringsposen og deretter bøye det forsiktig i motsatt retning av buen til papiret ligger flatt. Fotopapir skal være rettet ut før utskrift.

## **Spare penger ved utskrift av bilder**

Hvis du vil spare penger og blekk når du skriver ut fotografier, kan du bruke HP Everyday Photo-papir og sette utskriftskvaliteten til **Normal**.

HP Everyday Photo-papir er utformet slik at det gir god fotokvalitet med mindre blekk.

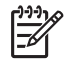

**Merk** Hvis du ønsker høyere fotokvalitet, kan du bruke HP Premium Plus Photo-papir og sette utskriftskvaliteten til **Best** eller **Maksimal oppløsning**.

# <span id="page-24-0"></span>**7 Skrive ut andre dokumenter**

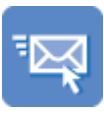

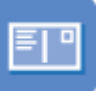

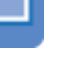

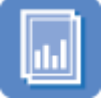

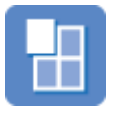

[Plakater](#page-35-0) [Påstrykningspapir](#page-36-0)

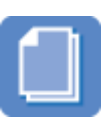

E-post [Dokumenter](#page-25-0) [Brev](#page-26-0) [Konvolutter](#page-27-0)

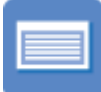

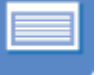

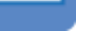

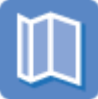

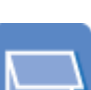

[Transparenter](#page-31-0) [Brosjyrer](#page-32-0) [Gratulasjonskort Hefter](#page-33-0)

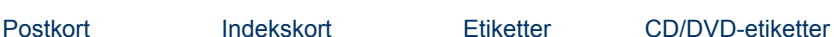

**Utskriftstips**: Minimer utskriftskostnadene og -arbeidet, og maksimer utskriftskvaliteten med disse [utskriftstipsene](#page-38-0).

**Skriverprogramvare**: Lær mer om [skriverprogramvaren.](#page-46-0)

# **Skrive ut e-post**

### **Retningslinjer**

Ikke overskrid papirskuffens kapasitet: 100 ark med vanlig papir.

- 1. Skyv papirskinnen helt ut til venstre.
- 2. Legg vanlig papir i høyre side av skuffen. Utskriftssiden skal vende ned.
- 3. Skyv papiret inn i skriveren til det stopper.
- 4. Skyv papirskinnen tett inntil kanten på papiret.

<span id="page-25-0"></span>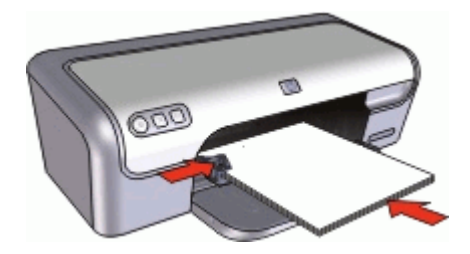

- 1. Åpne [Dialogboksen Skriveregenskaper.](#page-47-0)
- 2. Klikk på kategorien **Utskrift**.
- 3. Velg **Generell utskrift for daglig bruk** eller **Rask/økonomisk utskrift** i kategorien **Utskrift**, og angi deretter følgende utskriftsinnstillinger:
	- **Papirtype**: **Vanlig papir**
	- **Papirstørrelse**: En passende papirstørrelse
- 4. Velg eventuelle andre utskriftsinnstillinger du ønsker, og klikk på **OK**.

Bruk [Hjelpefunksjonen Hva er dette?](#page-48-0) til å lære mer om funksjonene i dialogboksen Skriveregenskaper.

# **Skrive ut dokumenter**

### **Retningslinjer**

- For kladder kan du bruke [rask/økonomisk utskrift.](#page-39-0)
- Spar papir med [tosidig utskrift](#page-43-0).
- Ikke overskrid papirskuffens kapasitet: 100 ark med papir.

### **Klargjøre for utskrift**

- 1. Skyv papirskinnen helt ut til venstre.
- 2. Legg vanlig papir i høyre side av skuffen. Utskriftssiden skal vende ned.
- 3. Skyv papiret inn i skriveren til det stopper.

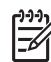

**Merk** Avhengig av papirstørrelsen kan papiret komme til å ligge utover kanten på skuffen.

4. Skyv papirskinnen tett inntil kanten på papiret.

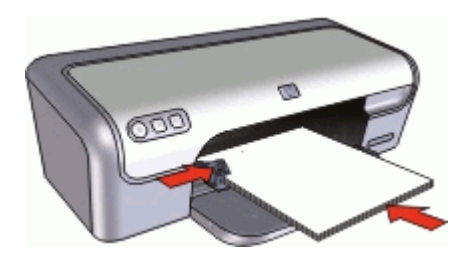

- <span id="page-26-0"></span>1. Åpne [Dialogboksen Skriveregenskaper.](#page-47-0)
- 2. Klikk på kategorien **Utskrift**.
- 3. I listen **Utskrift** klikker du på **Generell utskrift for daglig bruk**, og deretter angir du følgende utskriftsinnstillinger:
	- **Papirtype**: **Vanlig papir**
	- **Papirstørrelse**: En passende papirstørrelse
- 4. Velg følgende utskriftsinnstillinger:
	- **Utskriftskvalitet** hvis du ønsker en annen kvalitet enn Normal
	- **Skriv ut på begge sider** hvis du vil skrive ut på begge sider av arket Du finner mer informasjon i [Tosidig utskrift.](#page-43-0)
- 5. Velg eventuelle andre utskriftsinnstillinger du ønsker, og klikk på **OK**.

Bruk [Hjelpefunksjonen Hva er dette?](#page-48-0) til å lære mer om funksjonene i dialogboksen Skriveregenskaper.

# **Skrive ut brev**

### **Retningslinjer**

- Hvis du vil vite mer om hvordan du skriver ut på en konvolutt for brevet, kan du se [konvolutter](#page-27-0).
- Ikke overskrid papirskuffens kapasitet: 100 ark med papir.

### **Klargjøre for utskrift**

- 1. Skyv papirskinnen helt ut til venstre.
- 2. Legg vanlig papir i høyre side av skuffen. Utskriftssiden skal vende ned.

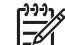

**Merk** Hvis du bruker brevhodepapir, skal brevhodet vende ned og peke mot skriveren.

- 3. Skyv papiret inn i skriveren til det stopper.
- 4. Skyv papirskinnen tett inntil kanten på papiret.

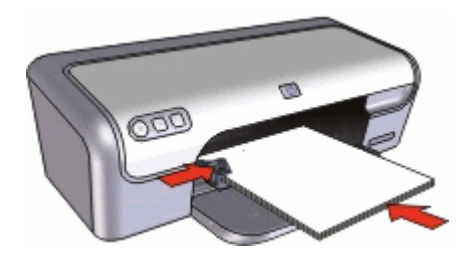

### **Skrive ut**

- 1. Åpne [Dialogboksen Skriveregenskaper.](#page-47-0)
- 2. Klikk på kategorien **Utskrift**.
- <span id="page-27-0"></span>3. I listen **Utskrift** klikker du på **Presentasjonsutskrift**, og deretter angir du følgende utskriftsinnstillinger:
	- **Papirtype**: **Vanlig papir**
	- **Papirstørrelse**: En passende papirstørrelse
- 4. Velg eventuelle andre utskriftsinnstillinger du ønsker, og klikk på **OK**.

Bruk [Hjelpefunksjonen Hva er dette?](#page-48-0) til å lære mer om funksjonene i dialogboksen Skriveregenskaper.

# **Skrive ut konvolutter**

### **Retningslinjer**

- Ikke bruk konvolutter med følgende egenskaper:
	- splittbinderser eller vinduer
	- tykke, ujevne eller bøyde kanter
	- blankt eller preget belegg
	- krøller, rifter eller andre skader
- Du kan skrive ut på en enkelt konvolutt eller på flere.
- Legg konvoluttene kant i kant før du legger dem i papirskuffen.
- Ikke overskrid papirskuffens kapasitet: 10 konvolutter.

### **Klargjøre for utskrift**

- 1. Skyv papirskinnen helt ut til venstre.
- 2. Legg konvoluttene i høyre side av skuffen. Utskriftssiden skal vende ned. Klaffen skal være på venstre side.
- 3. Skyv konvoluttene inn i skriveren til de stopper.
- 4. Skyv papirskinnen tett inntil kanten på konvoluttene.

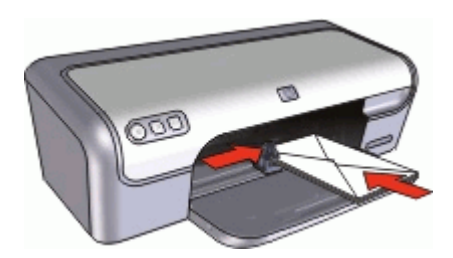

### **Skrive ut**

- 1. Åpne [Dialogboksen Skriveregenskaper.](#page-47-0)
- 2. Klikk på kategorien **Funksjoner**, og angi deretter følgende utskriftsinnstillinger:
	- **Papirtype**: **Vanlig papir**
	- **Størrelse**: En passende konvoluttstørrelse
- 3. Velg eventuelle andre utskriftsinnstillinger du ønsker, og klikk på **OK**.

Bruk [Hjelpefunksjonen Hva er dette?](#page-48-0) til å lære mer om funksjonene i dialogboksen Skriveregenskaper.

# <span id="page-28-0"></span>**Skrive ut postkort**

### **Retningslinjer**

Ikke overskrid papirskuffens kapasitet: 20 postkort.

#### **Klargjøre for utskrift**

- 1. Skyv papirskinnen helt ut til venstre.
- 2. Legg kortene i høyre side av skuffen. Utskriftssiden skal vende ned, og den korte kanten skal peke mot skriveren.
- 3. Skyv kortene inn i skriveren til de stopper.
- 4. Skyv papirskinnen helt inntil kanten på kortene.

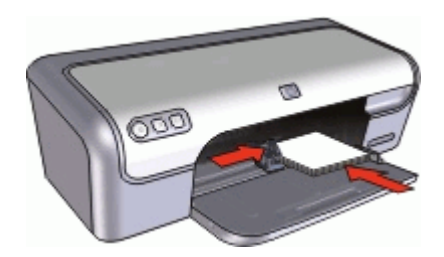

### **Skrive ut**

- 1. Åpne [Dialogboksen Skriveregenskaper.](#page-47-0)
- 2. Klikk på kategorien **Funksjoner**, og angi deretter følgende utskriftsinnstillinger:
	- **Papirtype**: Klikk på **Mer**, klikk på **Spesialpapir** og velg deretter en passende korttype.
	- **Utskriftskvalitet**: **Normal** eller **Best**
	- **Størrelse**: En passende kortstørrelse
- 3. Velg eventuelle andre utskriftsinnstillinger du ønsker, og klikk på **OK**.

Bruk [Hjelpefunksjonen Hva er dette?](#page-48-0) til å lære mer om funksjonene i dialogboksen Skriveregenskaper.

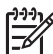

**Merk** Hvis du ser en melding om at det er tomt for papir, kan du se [Melding](#page-63-0) [om at det er tomt for papir](#page-63-0) for å få hjelp til å løse problemet.

# **Skrive ut indekskort og på andre små medier**

### **Retningslinjer**

Ikke overskrid papirskuffens kapasitet: 20 kort.

- 1. Skyv papirskinnen helt ut til venstre.
- 2. Legg kortene i høyre side av skuffen. Utskriftssiden skal vende ned, og den korte kanten skal peke mot skriveren.
- <span id="page-29-0"></span>3. Skyv kortene inn i skriveren til de stopper.
- 4. Skyv papirskinnen helt inntil kanten på kortene.

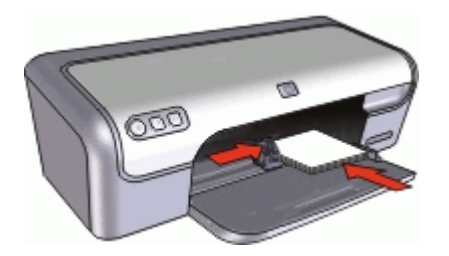

- 1. Åpne [Dialogboksen Skriveregenskaper.](#page-47-0)
- 2. Klikk på kategorien **Funksjoner**, og angi deretter følgende utskriftsinnstillinger:
	- **Papirtype**: **Vanlig papir**
	- **Størrelse**: En passende kortstørrelse
- 3. Velg eventuelle andre utskriftsinnstillinger du ønsker, og klikk på **OK**.

Bruk [Hjelpefunksjonen Hva er dette?](#page-48-0) til å lære mer om funksjonene i dialogboksen Skriveregenskaper.

**Merk** Hvis du ser en melding om at det er tomt for papir, kan du se [Melding](#page-63-0) [om at det er tomt for papir](#page-63-0) for å få hjelp til å løse problemet.

## **Skrive ut etiketter**

### **Retningslinjer**

- Bruk bare papiretiketter, plastetiketter eller gjennomsiktige etiketter som er spesielt laget for blekkskrivere.
- Bruk bare hele etikettark.
- Ikke bruk etiketter som er sammenklebet, krøllete eller løsner fra arket.
- Ikke overskrid papirskuffens kapasitet: 15 etikettark (bruk bare i ark i Letter- eller A4-størrelse).

- 1. Skyv papirskinnen helt ut til venstre.
- 2. Luft bunken med etikettark for å skille dem fra hverandre, og legg deretter arkene kant i kant.
- 3. Legg etikettarkene i høyre side av skuffen. Etikettsiden skal vende ned.
- 4. Skyv arkene inn i skriveren til de stopper.
- 5. Skyv papirskinnnen helt inntil kanten på arkene.

<span id="page-30-0"></span>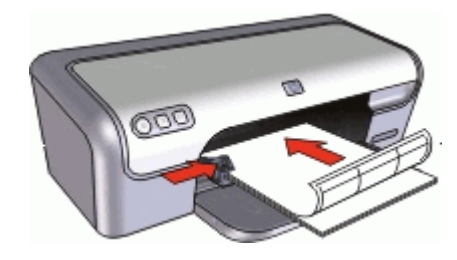

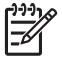

**Merk** Hvis programmet du bruker, har en funksjon for utskrift av etiketter, følger du instruksjonene for det aktuelle programmet. Ellers følger du instruksjonene nedenfor.

- 1. Åpne [Dialogboksen Skriveregenskaper.](#page-47-0)
- 2. Klikk på kategorien **Utskrift**.
- 3. I listen **Utskrift** klikker du på **Generell utskrift for daglig bruk**, og deretter angir du følgende utskriftsinnstillinger:
	- **Papirtype**: **Vanlig papir**
	- **Papirstørrelse**: En passende papirstørrelse
- 4. Klikk på **OK**.

Bruk [Hjelpefunksjonen Hva er dette?](#page-48-0) til å lære mer om funksjonene i dialogboksen Skriveregenskaper.

# **Skrive ut CD/DVD-etiketter**

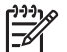

**Merk** Det er ikke sikkert at denne funksjonen er tilgjengelig i ditt land / din region.

### **Retningslinjer**

- Se instruksjonene som følger med CD/DVD-etiketten for de nyeste utskriftstipsene.
- CD/DVD-etiketter bør ikke føres gjennom skriveren mer enn én gang. Hvis dette gjøres, kan det føre til skader på skriveren.
- Kontroller at CD/DVD-etiketten sitter helt fast på det beskyttende arket, og at ingen deler er blottlagt. Du kan også skade skriveren hvis en del av CD/DVDetiketten løsnes fra det beskyttende arket før det føres gjennom skriveren.
- Unngå å bruke en CD/DVD-etikett som er løsnet fra beskyttelsesarket, eller som er krøllet eller skadet på annen måte.
- Ikke overskrid papirskuffens kapasitet: 1 ark med CD/DVD-etikettpapir.

- 1. Skyv papirskinnen helt ut til venstre.
- 2. Legg ett ark med CD/DVD-etikettpapir i høyre side av skuffen. Utskriftssiden skal vende ned.
- 3. Skyv papiret inn i skriveren til det stopper.
- 4. Skyv papirskinnen tett inntil kanten på papiret.

<span id="page-31-0"></span>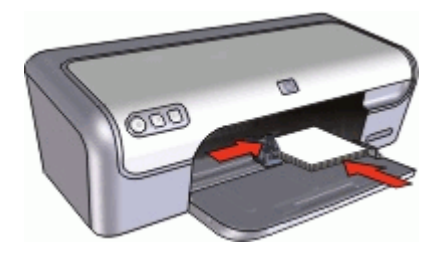

- 1. Åpne [Dialogboksen Skriveregenskaper.](#page-47-0)
- 2. Klikk på kategorien **Funksjoner**, og fastsett deretter utskriftsinnstillingene i rekkefølgen som er angitt nedenfor:
	- **Størrelse**: **5 x 7 tommer**
	- **Papirtype**: Klikk på **Mer**, klikk på **Spesialpapir** og klikk på **HP CD/DVDetikett**.
	- **Utskriftskvalitet**: **Best**
- 3. Velg eventuelle andre utskriftsinnstillinger du ønsker, og klikk på **OK**.

Bruk [Hjelpefunksjonen Hva er dette?](#page-48-0) til å lære mer om funksjonene i dialogboksen Skriveregenskaper.

## **Skrive ut transparenter**

### **Retningslinjer**

- Bruk HP Premium Inkjet Transparency Film for å få best mulig resultat.
- Ikke overskrid papirskuffens kapasitet: 20 transparenter.

- 1. Skyv papirskinnen helt ut til venstre.
- 2. Legg transparentene i høyre side av skuffen. Utskriftssiden skal vende ned, og den selvklebende strimmelen skal vende opp og mot skriveren.
- 3. Skyv transparentene forsiktig inn i skriveren til de stopper, slik at ingen av de selvklebende strimlene setter seg fast i hverandre.
- 4. Skyv papirskinnnen helt inntil kanten på transparentene.

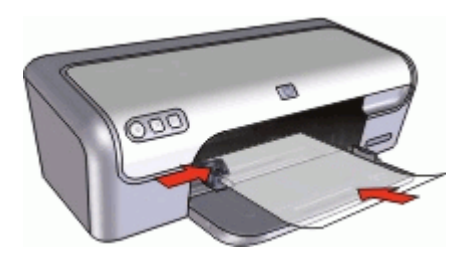

- <span id="page-32-0"></span>1. Åpne [Dialogboksen Skriveregenskaper.](#page-47-0)
- 2. Klikk på kategorien **Utskrift**.
- 3. I listen **Utskrift** klikker du på **Presentasjonsutskrift**, og deretter angir du følgende utskriftsinnstillinger:
	- **Papirtype**: Klikk på **Mer**, og velg deretter en passende transparentfilm.
	- **Papirstørrelse**: En passende papirstørrelse
- 4. Velg eventuelle andre utskriftsinnstillinger du ønsker, og klikk på **OK**.

Bruk [Hjelpefunksjonen Hva er dette?](#page-48-0) til å lære mer om funksjonene i dialogboksen Skriveregenskaper.

## **Skrive ut brosjyrer**

### **Retningslinjer**

- Åpne filen i et program, og angi brosivrestørrelsen. Kontroller at størrelsen stemmer overens med papirstørrelsen du vil skrive ut brosjyren på.
- Ikke overskrid papirskuffens kapasitet: 30 ark brosjyrepapir.

### **Klargjøre for utskrift**

- 1. Skyv papirskinnen helt ut til venstre.
- 2. Legg papiret i høyre side av skuffen. Utskriftssiden skal vende ned.
- 3. Skyv papiret inn i skriveren til det stopper.
- 4. Skyv papirskinnen tett inntil kanten på papiret.

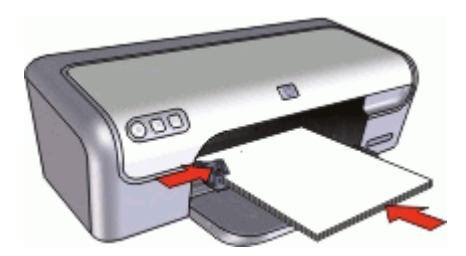

### **Skrive ut**

- 1. Åpne [Dialogboksen Skriveregenskaper.](#page-47-0)
- 2. Velg kategorien **Funksjoner**.
- 3. Angi følgende utskriftsinnstillinger:
	- **Utskriftskvalitet**: **Best**
	- **Papirtype**: Klikk på **Mer**, og velg deretter et passende HP-blekkskriverpapir.
	- **Papirretning**: **Stående** eller **Liggende**
	- **Størrelse**: En passende papirstørrelse
	- **Tosidig utskrift**: **Manuell**
		- Du finner mer informasjon i [Tosidig utskrift.](#page-43-0)
- 4. Klikk på **OK** for å skrive ut.

Bruk [Hjelpefunksjonen Hva er dette?](#page-48-0) til å lære mer om funksjonene i dialogboksen Skriveregenskaper.

# <span id="page-33-0"></span>**Skrive ut gratulasjonskort**

### **Gratulasjonskort**

- Brett ut doble kort og legg dem i papirskuffen.
- Bruk HP Gratulasjonskort for å oppnå best mulig resultat.
- Ikke overskrid papirskuffens kapasitet: 20 kort.

### **Klargjøre for utskrift**

- 1. Skyv papirskinnen helt ut til venstre.
- 2. Luft bunken med gratulasjonskort for å skille dem fra hverandre, og legg deretter kortene kant i kant.
- 3. Legg kortene i høyre side av skuffen. Utskriftssiden skal vende ned.
- 4. Skyv kortene inn i skriveren til de stopper.
- 5. Skyv papirskinnen helt inntil kanten på kortene.

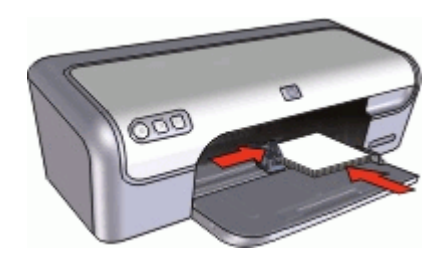

### **Skrive ut**

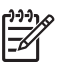

**Merk** Hvis programmet du bruker har en funksjon for utskrift av gratulasjonskort, følger du instruksjonene for det aktuelle programmet. Ellers følger du instruksjonene nedenfor.

- 1. Åpne [Dialogboksen Skriveregenskaper.](#page-47-0)
- 2. Klikk på kategorien **Funksjoner**, og angi deretter følgende utskriftsinnstillinger:
	- **Utskriftskvalitet**: **Normal**
	- **Papirtype**: Klikk på **Mer**, og velg deretter en passende korttype.
	- **Størrelse**: En passende kortstørrelse
- 3. Velg eventuelle andre utskriftsinnstillinger du ønsker, og klikk på **OK**.

Bruk [Hjelpefunksjonen Hva er dette?](#page-48-0) til å lære mer om funksjonene i dialogboksen Skriveregenskaper.

# **Skrive ut hefter**

Ved hefteutskrift ordnes og endres størrelsen på sidene i et dokument automatisk slik at det brettes til et hefte med riktig siderekkefølge.

Hvis for eksempel et hefte på fire sider skrives ut på begge sider av arket, blir sidene ordnet og skrevet ut på denne måten:

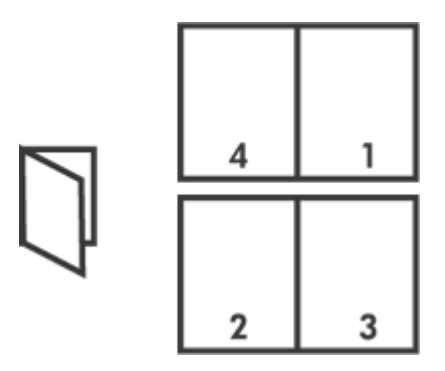

### **Retningslinjer**

Ikke overskrid papirskuffens kapasitet: 80 ark med papir.

### **Klargjøre for utskrift**

- 1. Skyv papirskinnen helt ut til venstre.
- 2. Legg vanlig papir i høyre side av skuffen. Utskriftssiden skal vende ned.
- 3. Skyv papiret inn i skriveren til det stopper.
- 4. Skyv papirskinnen tett inntil kanten på papiret.

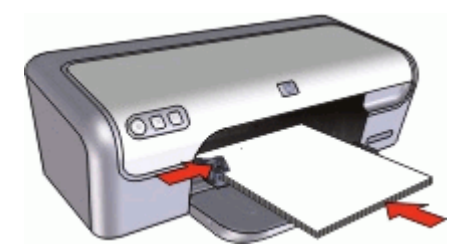

### **Skrive ut**

- 1. Åpne [Dialogboksen Skriveregenskaper.](#page-47-0)
- 2. Klikk på kategorien **Utskrift**.
- 3. I listen **Utskrift** klikker du på **Tosidig utskrift**.
- 4. Velg ett av følgende innbindingsalternativer fra nedtrekkslisten **Skriv ut på begge sider**:
	- **Venstresideinnbinding**
	- **Høyresideinnbinding**
- 5. Velg eventuelle andre utskriftsinnstillinger du ønsker, og klikk på **OK**.
- 6. Når du blir bedt om det, legger du utskriftene i papirskuffen på nytt, som vist nedenfor.

<span id="page-35-0"></span>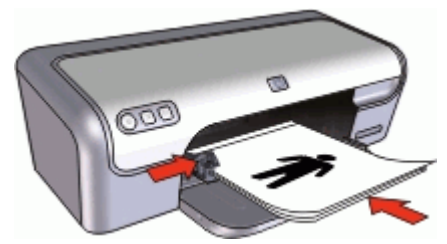

7. Klikk på **Fortsett** for å fullføre utskriften av heftet.

Bruk [Hjelpefunksjonen Hva er dette?](#page-48-0) til å lære mer om funksjonene i dialogboksen Skriveregenskaper.

# **Skrive ut plakater**

### **Retningslinjer**

Når du skriver ut plakater, blir deler av plakatene automatisk plassert på enkeltark som senere kan limes sammen. Når du har skrevet ut de ulike delene av en plakat, kan du beskjære kantene på arkene og tape arkene sammen.

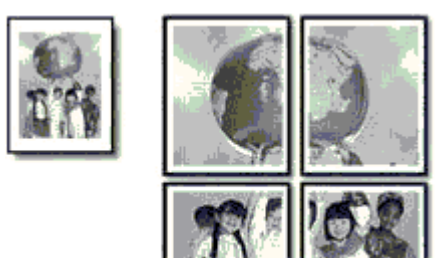

Ikke overskrid papirskuffens kapasitet: 80 ark med papir.

- 1. Skyv papirskinnen helt ut til venstre.
- 2. Legg vanlig papir i høyre side av skuffen. Utskriftssiden skal vende ned.
- 3. Skyv papiret inn i skriveren til det stopper.
- 4. Skyv papirskinnen tett inntil kanten på papiret.

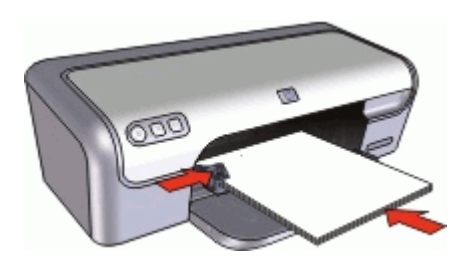
#### **Skrive ut**

- 1. Åpne [Dialogboksen Skriveregenskaper.](#page-47-0)
- 2. Klikk på kategorien **Funksjoner**, og angi deretter følgende utskriftsinnstillinger:
	- **Papirtype**: **Vanlig papir**
	- **Papirretning**: **Stående** eller **Liggende**
	- **Størrelse**: En passende papirstørrelse
- 3. Klikk på kategorien **Avansert**, og klikk deretter på **Skriverfunksjoner**.
- 4. I nedtrekkslisten **Plakatutskrift** velger du antall ark for plakaten.
- 5. Klikk på knappen **Velg Side ved side**.
- 6. Kontroller at antall valgte sider samsvarer med antall ark for plakaten, og klikk deretter på **OK**.
- 7. Velg eventuelle andre utskriftsinnstillinger du ønsker, og klikk på **OK**.

Bruk [Hjelpefunksjonen Hva er dette?](#page-48-0) til å lære mer om funksjonene i dialogboksen Skriveregenskaper.

# **Skrive ut på påstrykningspapir**

#### **Retningslinjer**

Når du skriver ut et speilvendt bilde, blir teksten og bildene speilvendt horisontalt i forhold til det som vises på dataskjermen.

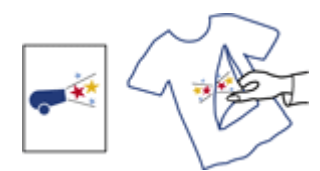

Ikke overskrid papirskuffens kapasitet: 10 påstrykningsark.

#### **Klargjøre for utskrift**

- 1. Skyv papirskinnen helt ut til venstre.
- 2. Legg påstrykningspapiret i høyre side av skuffen. Utskriftssiden skal vende ned.
- 3. Skyv papiret inn i skriveren til det stopper.
- 4. Skyv papirskinnen tett inntil kanten på papiret.

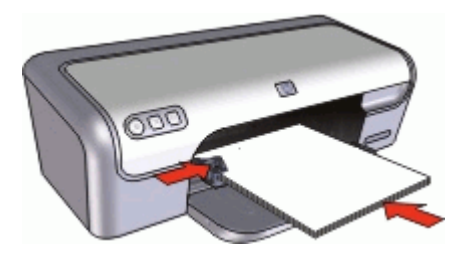

#### **Skrive ut**

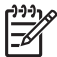

**Merk** Hvis programmet du bruker, har en funksjon for utskrift av påstrykningspapir, følger du instruksjonene som fulgte med programmet. Ellers følger du instruksjonene nedenfor.

- 1. Åpne [Dialogboksen Skriveregenskaper.](#page-47-0)
- 2. Klikk på kategorien **Funksjoner**, og angi deretter følgende utskriftsinnstillinger:
	- **Utskriftskvalitet**: **Normal** eller **Best**
	- **Papirtype**: Klikk på **Mer**, klikk på **Spesialpapir** og klikk på **Annet spesialpapir**.
	- **Størrelse**: En passende papirstørrelse
- 3. Klikk på kategorien **Avansert**.
- 4. Klikk på **Skriverfunksjoner**, og sett **Speilvendt bilde** til **På**.

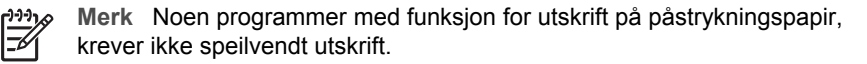

5. Velg eventuelle andre utskriftsinnstillinger du ønsker, og klikk på **OK**.

Bruk [Hjelpefunksjonen Hva er dette?](#page-48-0) til å lære mer om funksjonene i dialogboksen Skriveregenskaper.

# **8 Utskriftstips**

#### **Spar tid**

- Bruk kategorien Utskrift.
- Angi i hvilken [rekkefølge](#page-42-0) sidene skal skrives ut.

#### **Spar penger**

- Bruk [Rask/økonomisk](#page-39-0) utskrift.
- Skriv ut [flere sider på ett enkelt ark.](#page-42-0)
- Skriv ut i [gråtoner.](#page-41-0)
- Skriv ut et [tosidig dokument.](#page-43-0)
- Bruk [HP Everyday Photo-papir](#page-23-0) hvis du vil spare penger og blekk når du skriver ut fotografier.

#### **Forbedre kvaliteten på utskriftene**

- [Forhåndsvis](#page-43-0) dokumentet før du skriver det ut.
- Skriv ut med en [egendefinert papirstørrelse.](#page-42-0)
- Velg riktig [papirtype](#page-40-0).
- Endre [utskriftshastigheten og -kvaliteten](#page-40-0).
- Vis [utskriftsoppløsningen](#page-41-0).
- Oppnå høyeste utskriftsoppløsning med [Maksimal oppløsning](#page-41-0)
- [Endre størrelsen](#page-43-0) på dokumentet etter behov.

### **Kategorien Utskrift**

Bruk utskriftssnarveier til å skrive ut med utskriftsinnstillinger du bruker ofte. Skriverprogramvaren har flere spesielt utformede snarveier som er tilgjengelig i listen Utskrift.

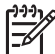

**Merk** Når du velger en utskriftssnarvei, vises de riktige utskriftsalternativene automatisk. Du kan la dem være slik de er, eller endre dem.

#### **Bruke utskriftssnarveier**

Bruk kategorien Utskrift til følgende utskriftsoppgaver:

- [Generell utskrift for daglig bruk](#page-39-0)
- [Fotoutskrift uten kantlinjer](#page-18-0)
- [Fotoutskrift med hvite kanter](#page-20-0)
- [Rask og økonomisk utskrift](#page-39-0)
- [Presentasjonsutskrift](#page-40-0)
- **[Tosidig utskrift](#page-43-0)**

Du kan også lage dine egne utskriftssnarveier.

#### **Lage utskriftssnarveier**

I tillegg til snarveiene som er tilgjengelig i Utskrift-listen, kan du lage dine egne utskriftssnarveier.

<span id="page-39-0"></span>Hvis du for eksempel ofte skriver ut på transparenter, kan du lage en utskriftssnarvei ved å velge Presentasjonsutskrift, endre papirtypen til HP Premium Inkjet Transparency Film, og så lagre den endrede snarveien under et nytt navn, for eksempel Transparentpresentasjoner. Når du har laget snarveien, kan du velge den når du skriver ut på transparenter, i stedet for å endre utskriftsinnstillingene hver gang.

#### **Lage en utskriftssnarvei**

- 1. Åpne [Dialogboksen Skriveregenskaper.](#page-47-0)
- 2. Klikk på kategorien **Utskrift**.
- 3. I **Utskrift**-listen klikker du på en utskriftssnarvei. Utskriftsinnstillingene for den valgte snarveien vises.
- 4. Endre innstillingene til slik du vil ha dem i den nye snarveien.
- 5. I boksen **Skriv nytt navn her** skriver du et navn for den nye utskriftssnarveien. Klikk deretter på **Lagre**. Utskriftssnarveien legges til i listen.

#### **Slette en utskriftssnarvei**

- 1. Åpne [Dialogboksen Skriveregenskaper.](#page-47-0)
- 2. Klikk på kategorien **Utskrift**.
- 3. I **Utskrift**-listen klikker du på snarveien du vil slette.
- 4. Klikk på **Slett**. Utskriftssnarveien fjernes fra listen.

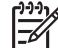

**Merk** Du kan bare slette snarveier du selv har laget. De originale HPsnarveiene kan ikke slettes.

### **Rask og økonomisk utskrift**

Bruk rask/økonomisk utskrift når du raskt vil produsere utskrifter med kladdekvalitet.

#### **Bruke rask/økonomisk utskrift**

- 1. Åpne [Dialogboksen Skriveregenskaper.](#page-47-0)
- 2. Klikk på kategorien **Utskrift**.
- 3. I **Utskrift**-listen klikker du på **Rask/økonomisk utskrift**.
- 4. Angi utskriftsinnstillingene du ønsker, og klikk på **OK**.

# **Generell utskrift for daglig bruk**

Bruk Generell utskrift for daglig bruk for rask utskrift av dokumenter.

- [Dokumenter](#page-25-0)
- [E-post](#page-24-0)

# <span id="page-40-0"></span>**Presentasjonsutskrift**

Bruk Presentasjonsutskrift til å skrive ut dokumenter med høy utskriftskvalitet, inkludert følgende:

- [Brev](#page-26-0)
- **[Brosjyrer](#page-32-0)**
- **[Transparenter](#page-31-0)**

# **Velge en papirtype**

Når du skriver ut et dokument med høy kvalitet, anbefaler HP at du velger en bestemt papirtype.

#### **Velge en bestemt papirtype**

- 1. Åpne [Dialogboksen Skriveregenskaper.](#page-47-0)
- 2. Velg kategorien **Funksjoner**.
- 3. Klikk på **Mer** i nedtrekkslisten **Papirtype**, og velg deretter papirtypen du vil bruke.
- 4. Klikk på **OK**.
- 5. Velg eventuelle andre utskriftsinnstillinger du ønsker, og klikk på **OK**.

# **Endre utskriftshastigheten eller -kvaliteten**

HP Deskjet velger automatisk en innstilling for utskriftskvalitet og utskriftshastighet avhengig av papirtypeinnstillingen du velger. Du kan også endre innstillingen for utskriftskvalitet for å tilpasse hastigheten og kvaliteten i utskriftsprosessen.

#### **Innstillinger for utskriftskvalitet**

- **Hurtigutkast** produserer utkastkvalitet ved den raskeste utskriftshastigheten og bruker minst blekk.
- **Hurtig normal** produserer utdata av høyere kvalitet enn Hurtigutkast, og skriver ut raskere enn Normal-innstillingen.
- **Normal** gir den beste balansen mellom utskriftskvalitet og hastighet, og passer for de fleste dokumenter.
- Best gir den beste balansen mellom høy kvalitet og hastighet, og kan brukes til utskrifter med høy kvalitet. Innstillingen Best fører til langsommere utskrift enn Normal for de fleste dokumenter.
- **Maksimal oppløsning** optimaliserer punktene per tomme (dpi dots per inch) som HP Deskjet skriver ut. Utskrift med maksimal oppløsning tar lengre tid enn utskrift med andre innstillinger, og krever mye diskplass. Du finner mer informasjon i [Maksimal oppløsning](#page-41-0).

#### **Velge utskriftskvalitet og -hastighet**

- 1. Åpne [Dialogboksen Skriveregenskaper.](#page-47-0)
- 2. Velg kategorien **Funksjoner**.
- 3. I nedtrekkslisten **Papirtype** klikker du på typen papir du har lagt i.
- 4. I nedtrekkslisten **Utskriftskvalitet** velger du den riktige kvalitetsinnstillingen for prosjektet.

# <span id="page-41-0"></span>**Utskriftsoppløsning**

Skriverprogramvaren viser utskriftsoppløsningen i punkter per tomme (dpi - dots per inch). Antall pukter per tomme varierer etter hvilken papirtype og utskriftskvalitet du velger i skriverprogramvaren.

#### **Vise utskriftsoppløsningen**

- 1. Åpne [Dialogboksen Skriveregenskaper.](#page-47-0)
- 2. Velg kategorien **Funksjoner**.
- 3. I nedtrekkslisten **Papirtype** klikker du på typen papir du har lagt i.
- 4. I nedtrekkslisten **Utskriftskvalitet** velger du den riktige kvalitetsinnstillingen for prosjektet.
- 5. Klikk på **Oppløsning**-knappen for å vise utskriftsoppløsningen i dpi.

# **Maksimal oppløsning**

Bruk maksimal oppløsning når du vil skrive ut skarpe bilder med høy kvalitet.

Du får størst utbytte av maksimal oppløsning når du skriver ut bilder med høy kvalitet, for eksempel digitale fotografier. Når du velger maksimal oppløsning, vil programvaren vise de optimaliserte punktene per tomme (dpi) som HP Deskjet vil skrive ut.

Utskrift med maksimal oppløsning tar lengre tid enn utskrift med andre innstillinger, og krever mye diskplass.

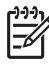

**Merk** Hvis du også har satt inn en fotoblekkpatron, blir utskriftskvaliteten forbedret. Fotoblekkpatroner kan kjøpes separat hvis det ikke fulgte en med HP Deskjet.

#### **Skrive ut med maksimal oppløsning**

- 1. Åpne [Dialogboksen Skriveregenskaper.](#page-47-0)
- 2. Velg kategorien **Funksjoner**.
- 3. I nedtrekkslisten **Papirtype** klikker du på **Mer** og velger ønsket papirtype.
- 4. I nedtrekkslisten **Utskriftskvalitet** klikker du på **Maksimal oppløsning**.

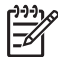

**Merk** Klikk på **Oppløsning** for å se den maksimale oppløsningen som HP Deskjet vil skrive ut med.

5. Velg eventuelle andre utskriftsinnstillinger du ønsker, og klikk på **OK**.

# **Skrive ut i gråtoner**

#### **Skrive ut i gråtoner**

- 1. Åpne [Dialogboksen Skriveregenskaper.](#page-47-0)
- 2. Klikk på kategorien **Farge**.
- 3. Klikk på **Skriv ut i gråtoner**.
- 4. Velg et alternativ i nedtrekkslisten **Skriv ut i gråtoner**.
- 5. Velg eventuelle andre utskriftsinnstillinger du ønsker, og klikk på **OK**.

# <span id="page-42-0"></span>**Angi siderekkefølge**

Siderekkefølgen bestemmer hvilken rekkefølge sidene i flersidige dokumenter skrives ut i.

#### **Angi siderekkefølgen**

- 1. Åpne [Dialogboksen Skriveregenskaper.](#page-47-0)
- 2. Klikk på kategorien **Avansert**.
- 3. Klikk på **Dokumentalternativer** og deretter på **Alternativer for oppsett**.
- 4. Velg ett av følgende alternativer for **Siderekkefølge**:
	- **Første til siste**: Skriver ut den første siden i dokumentet sist. Denne innstillingen sparer deg for tid fordi du ikke trenger å ordne de utskrevne sidene. Denne innstillingen passer for de fleste utskriftsjobber.
	- **Siste til første**: Skriver ut den siste siden i dokumentet sist.
- 5. Velg eventuelle andre utskriftsinnstillinger du ønsker, og klikk på **OK**.

## **Angi en egendefinert papirstørrelse**

Bruk dialogboksen **Egendefinert papirstørrelse** når du skal skrive ut på en spesiell papirstørrelse.

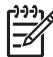

**Merk** Denne funksjonen er ikke tilgjengelig for alle papirtyper.

#### **Definere en egendefinert papirstørrelse**

- 1. Åpne [Dialogboksen Skriveregenskaper.](#page-47-0)
- 2. Velg kategorien **Funksjoner**.
- 3. I nedtrekkslisten **Størrelse** velger du **Egendefinert**. Dialogboksen Egendefinert papirstørrelse vises.
- 4. I **Navn**-boksen skriver du et navn for den egendefinerte størrelsen.
- 5. I boksene **Bredde** og **Lengde** skriver du målene på papirstørrelsen. Minimums- og maksimumsmål vises nedenfor Bredde og Lengde.
- 6. Klikk på måleenheten: **Tommer** eller **Millimeter**.
- 7. Klikk på **Lagre** for å lagre den egendefinerte papirstørrelsen.
- 8. Klikk på **OK** for å lukke dialogboksen **Egendefinert papirstørrelse**.
- 9. Når du skal bruke den egendefinerte papirstørrelsen, velger du navnet i nedtrekkslisten **Størrelse**.

### **Skrive ut flere sider på ett enkelt ark**

Bruk skriverprogramvaren til å skrive ut flere sider av et dokument på ett enkelt ark. Skriverprogramvaren tilpasser automatisk størrelsen på teksten og bildene til utskriften.

#### **Skrive ut flere sider på ett enkelt ark**

- 1. Åpne [Dialogboksen Skriveregenskaper.](#page-47-0)
- 2. Velg kategorien **Funksjoner**.
- 3. På nedtrekkslisten **Sider per ark** velger du hvor mange sider som skal vises på hvert enkelt ark.
- <span id="page-43-0"></span>4. På nedtrekkslisten **Siderekkefølge** velger du et oppsett for arkene. En forhåndsvisning av siderekkefølgen vises øverst i kategorien Funksjoner.
- 5. Velg eventuelle andre utskriftsinnstillinger du ønsker, og klikk på **OK**.

# **Endre størrelse på et dokument**

Bruk skriverprogramvaren når du vil skrive ut et dokument som er formatert med én papirstørrelse på en annen papirstørrelse. Denne funksjonen kan være nyttig når du ikke har den riktige papirstørrelsen.

Hvis du for eksempel har opprettet et dokument som er formatert med papir i Letterstørrelse, men du ikke har papir i Letter-størrelse tilgjengelig, kan du skrive ut dokumentet på en av de andre tilgjengelige papirstørrelsene.

#### **Endre størrelse på et dokument for en annen papirstørrelse**

- 1. Åpne [Dialogboksen Skriveregenskaper.](#page-47-0)
- 2. Velg kategorien **Funksjoner**.
- 3. Klikk på **Skaler til papirstørrelse**, og velg deretter ønsket papirstørrelse i nedtrekkslisten.

Ønsket papirstørrelse er papirstørrelsen du skriver ut på, ikke størrelsen dokumentet ble formatert med.

4. Velg eventuelle andre utskriftsinnstillinger du ønsker, og klikk på **OK**.

### **Forhåndsvisning**

Bruk funksjonen for forhåndsvisning til å vise en utskrift på datamaskinen før du skriver ut et dokument. Hvis du ikke er fornøyd med resultatet, kan du annullere utskriftsjobben og justere utskriftsinnstillingene etter behov.

#### **Forhåndsvise et utskrevet dokument**

- 1. Åpne [Dialogboksen Skriveregenskaper.](#page-47-0)
- 2. Klikk på kategorien **Funksjoner** eller **Farge**.
- 3. Merk av for **Vis forhåndsvisning før utskrift**.
- 4. Velg eventuelle andre utskriftsinnstillinger du ønsker, og klikk på **OK**. Før dokumentet skrives ut, får du se en forhåndsvisning.
- 5. Gjør ett av følgende:
	- Klikk på **OK** for å skrive ut dokumentet.
	- Klikk på **Avbryt** for å avbryte utskriftsjobben. Juster utskriftsinnstillingene etter behov før du skriver ut dokumentet.

### **Tosidig utskrift**

Bruk funksjonen for tosidig utskrift, også kalt dupleksutskrift, til å skrive ut på begge sider av arket. Utskrift på begge sider av arket er ikke bare økonomisk, men også miljøbevisst.

#### **Skrive ut et tosidig dokument**

- 1. Åpne [Dialogboksen Skriveregenskaper.](#page-47-0)
- 2. Klikk på kategorien **Utskrift**.
- 3. I listen **Utskrift** klikker du på **Tosidig utskrift**.
- 4. I nedtrekkslisten **Skriv ut på begge sider** klikker du på **Manuelt**.
- 5. Velg eventuelle andre utskriftsinnstillinger du ønsker, og klikk på **OK**. Skriveren skriver ut oddetallssidene først.
- 6. Når oddetallssidene er skrevet ut, legger du i de utskrevne sidene på nytt med utskriftssiden opp.

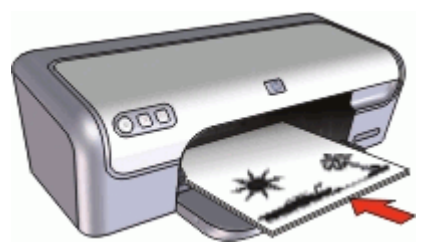

7. Klikk på **Fortsett** for å skrive ut partallssidene.

Hvis du vil lage et tosidig dokument med innbinding, kan du se Innbundne tosidige dokumenter.

### **Innbundne tosidige dokumenter**

Hvis du vil binde inn utskrevne sider til en bok, kan du justere utskriftsinnstillingene for å gi plass for innbindingen.

Innbundne tosidige dokumenter kan ha bokinnbinding (innbinding på siden) eller hefteinnbinding (innbinding på toppen). Bokinnbinding er den vanligste innbindingstypen.

#### **Skrive ut et tosidig dokument med innbinding**

→ Følg [instruksjonene](#page-43-0) for grunnleggende tosidig utskrift.

#### **Skrive ut et tosidig dokument med hefteinnbinding**

- 1. Åpne [Dialogboksen Skriveregenskaper.](#page-47-0)
- 2. Velg kategorien **Funksjoner**.
- 3. I nedtrekkslisten **Tosidig utskrift** klikker du på **Manuelt**.
- 4. Merk av for følgende:
	- **Vend sidene opp**
	- **Behold oppsett**
- 5. Velg eventuelle andre utskriftsinnstillinger du ønsker, og klikk på **OK**. Skriveren skriver ut oddetallssidene først.
- 6. Når oddetallssidene er skrevet ut, legger du i de utskrevne sidene på nytt med utskriftssiden opp og i samsvar med papirretningen, stående eller liggende.

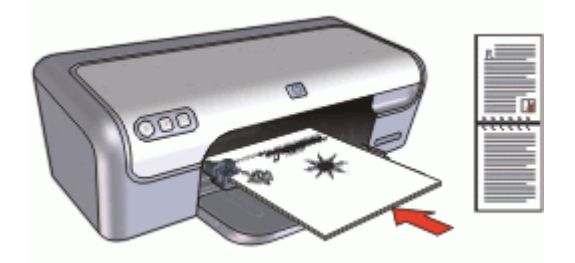

#### **Stående**

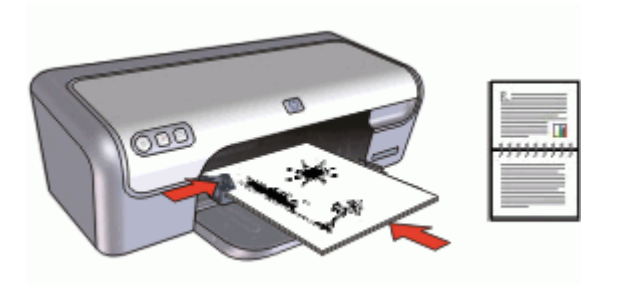

### **Liggende**

7. Klikk på **Fortsett** for å skrive ut partallssidene.

# **9 Skriverprogramvare**

- Gjør HP Deskjet til standardskriver.
- Fastsett standard utskriftsinnstillinger for alle dokumenter.
- Bruk [Dialogboksen Skriveregenskaper](#page-47-0) til å velge utskriftsalternativer.
- Bruk hjelpefunksjonen [Hva er dette?](#page-48-0) til å lære mer om bestemte utskriftsinnstillinger.
- I [blekkstatusvinduet](#page-48-0) ser du det omtrentlige nivået for hver blekkpatron.
- Last ned [oppdateringer av skriverprogramvaren](#page-48-0) for å få de nyeste funksjonene og forbedringene.

# **Gjøre HP Deskjet til standardskriver**

Du kan gjøre HP Deskjet til standardskriver for alle programmer. Det betyr at HP Deskjet alltid velges automatisk fra skriverlisten når du velger **Skriv ut** fra **Fil**menyen i et program.

#### **Brukere av Windows 2000**

- 1. Klikk på **Start** på oppgavelinjen i Windows, pek på **Innstillinger** og klikk på **Skrivere**.
- 2. Høyreklikk på ikonet for HP Deskjet, og klikk på **Angi som standardskriver**.

#### **Windows XP-brukere**

- 1. Klikk på **Start** på oppgavelinjen i Windows, og deretter på **Skrivere og telefakser**.
- 2. Høyreklikk på ikonet for HP Deskjet, og klikk på **Angi som standardskriver**.

### **Angi standard utskriftsinnstillinger**

HP Deskjet bruker standard utskriftsinnstillinger for alle dokumenter hvis du ikke angir andre innstillinger.

Hvis du vil spare tid når du skriver ut, endrer du skriverens standardinnstillinger til innstillinger du bruker ofte. På den måten trenger du ikke å angi alternativene hver gang du bruker skriveren.

#### **Endre standard utskriftsinnstillinger**

1. Dobbeltklikk på HP Digital Imaging Monitor-ikonet helt til høyre på oppgavelinjen i **Windows** 

<span id="page-47-0"></span>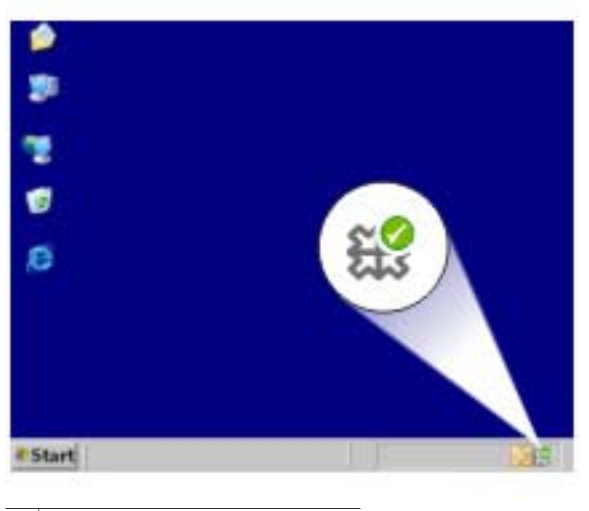

1 | HP Digital Imaging Monitor-ikon

HP Løsningssenter vises.

- 2. I HP Løsningssenter klikker du på **Innstillinger**, peker på **Utskriftsinnstillinger** og klikker på **Skriverinnstillinger**.
- 3. Endre utskriftsinnstillingene og klikk på **OK**.

### **Dialogboksen Skriveregenskaper**

Skriveren styres av programvaren som er installert på datamaskinen. Bruk skriverprogramvaren, også kalt skriverdriveren, til å endre utskriftsinnstillingene for et dokument.

Hvis du vil endre utskriftsinnstillingene, åpner du dialogboksen Skriveregenskaper.

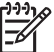

**Merk** Dialogboksen Skriveregenskaper kalles også for dialogboksen Skriverinnstillinger.

#### **Åpne dialogboksen Skriveregenskaper.**

- 1. Åpne filen du vil skrive ut.
- 2. Klikk på **Fil**, **Skriv ut** og deretter på **Egenskaper** eller **Innstillinger**. Dialogboksen Skriveregenskaper vises.

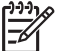

**Merk** Banen til dialogboksen Skriveregenskaper kan variere, avhengig av programmet du bruker.

#### **Hjelpefunksjonen Hva er dette?**

Bruk [Hjelpefunksjonen Hva er dette?](#page-48-0) til å lære mer om funksjonene i dialogboksen Skriveregenskaper.

# <span id="page-48-0"></span>**Hjelpefunksjonen Hva er dette?**

Bruk hjelpefunksjonen Hva er dette? for å lære mer om de tilgjengelige utskriftsalternativene.

#### **Bruke hjelpefunksjonen Hva er dette?**

- 1. Flytt markøren over funksjonen du vil lære mer om.
- 2. Høyreklikk med musen. Boksen Hva er dette? vises.
- 3. Flytt markøren over boksen **Hva er dette?**, og klikk deretter med venstre museknapp.

Det vises en beskrivelse av funksjonen.

## **Blekkstatusvinduet**

Blekkstatusvinduet vises hver gang du skriver ut en fil. Vinduet viser det omtrentlige blekknivået for hver blekkpatron. Hvis du vil lukke blekkstatusvinduet, klikker du på **Lukk**.

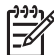

**Merk** Denne funksjonen er kanskje ikke tilgjengelig i driftsmiljøet ditt.

#### **Informasjon om og bestilling av blekkpatroner**

Hvis du ønsker informasjon om blekkpatroner eller du ønsker å gå til HPs nettsted for bestilling av blekkpatroner, klikker du på knappen **Informasjon om blekkpatroner**.

#### **Vise blekkstatusvinduet**

Hvis du ikke vil at blekkstatusvinduet skal vises når du skriver ut, merker du av for **Ikke vis dette igjen** i hjørnet nederst til venstre i vinduet.

Hvis du tidligere har valgt å ikke vise blekkstatusvinduet, men nå ønsker å vise det når du skriver ut, følger du disse trinnene:

- 1. I Windows 2000 klikker du på **Start** og deretter på **Innstillinger**. I Windows XP klikker du på **Start** og deretter på **Skrivere og telefakser**. Det vises en liste med blant annet skrivere som er installert på datamaskinen.
- 2. Merk skrivernavnet, og høyreklikk for å vise en liste over alternativer.
- 3. Klikk på **Egenskaper**. Dialogboksen Egenskaper for skriver vises.
- 4. Klikk på kategorien **Enhetsinnstillinger**.
- 5. For **Vis blekkstatusvindu** klikker du på **På** og deretter på **OK**.

# **Laste ned programvareoppdateringer for skriveren**

Last ned programvareoppdateringer for skriveren med noen få måneders mellomrom, slik at du alltid har de nyeste funksjonene og forbedringene.

#### **Laste ned en oppdatering til skriverprogramvaren**

- 1. Kontroller at datamaskinen er koblet til Internett.
- 2. Fra **Start**-menyen i Windows klikker du på **Programmer** eller **Alle programmer**, peker på **HP** og klikker på **HP-programvareoppdatering**. Vinduet HP-programvareoppdatering vises.
- 3. Klikk på **Neste**.

HP-programvareoppdatering søker etter oppdateringer av skriverprogramvaren på HPs nettsted.

- Hvis den nyeste versjonen av skriverprogramvaren allerede er installert på datamaskinen, vises **Det finnes ingen tilgjengelige oppdateringer for systemet ditt** i vinduet HP-programvareoppdatering.
- Hvis den nyeste versjonen av skriverprogramvaren ikke er installert på datamaskinen, vises en programvareoppdatering i vinduet HPprogramvareoppdatering.
- 4. Hvis en programvareoppdatering er tilgjengelig, merker du av i boksen ved siden av oppdateringsnavnet.
- 5. Klikk på **Installer**.
- 6. Følg instruksjonene på skjermen.

#### **Laste ned HP Photosmart-programvare**

Når du installerer oppdateringer av skriverprogramvaren du laster ned fra HPs nettsted, blir ikke eventuell HP Photosmart-programvare du har installert på datamaskinen, oppdatert samtidig. Du finner informasjon om hvordan du oppdaterer HP Photosmart-programvaren, i HP Photosmart Hjelp.

# **10 Vedlikehold**

- Sette inn blekkpatroner
- [Justere blekkpatronene](#page-53-0)
- [Rengjøre blekkpatroner automatisk](#page-53-0)
- [Kalibrere farge](#page-53-0)
- [Skrive ut en testside](#page-54-0)
- [Vise omtrentlige blekknivåer](#page-54-0)
- [Vedlikeholde skriverens hoveddel](#page-54-0)
- [Fjerne blekk fra hud og klær](#page-54-0)
- [Rengjøre blekkpatroner manuelt](#page-55-0)
- [Vedlikeholde blekkpatroner](#page-56-0)
- [Verktøykasse for skriver](#page-57-0)

### **Sette inn blekkpatroner**

Når du skal bytte blekkpatroner, må du kontrollere at du har de riktige blekkpatronene for din skriver, og deretter sette dem inn i blekkpatronholderen.

- Blekkpatronkombinasjoner
- Serienumre
- [Alternativ utskriftsmodus](#page-51-0)
- [Installeringsinstruksjoner](#page-51-0)

#### **Blekkpatronkombinasjoner**

Du bør bruke den trefargers blekkpatronen og den svarte blekkpatronen til utskrift av de fleste dokumenttyper. Når du skriver ut fotografier, bruker du fotoblekkpatronen sammen med den trefargers blekkpatronen.

Sett alltid inn den trefargers blekkpatronen til venstre i patronholderen.

Sett inn den svarte blekkpatronen eller fotoblekkpatronen til høyre i patronholderen.

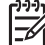

**Merk** Skriveren din leveres kanskje med bare en trefarget blekkpatron. Sett inn en svart blekkpatron i tillegg til den trefargers for å få bedre resultater. Du kan skrive ut uten svart blekkpatron, men det kan føre til at skriveren skriver langsommere og at de utskrevne fargene blir annerledes enn dem du ville få med både en svart og en trefarget blekkpatron.

Du kan bestille blekkpatroner på [www.hp.com.](http://www.hp.com) Velg land/region og deretter **Kjøp** eller **Handleguiden**.

#### **Serienumre**

Når du kjøper nye blekkpatroner, må du se etter blekkpatronens serienummer. Serienummeret står på tre steder:

Serienummeretiketten: Se på etiketten på blekkpatronen du erstatter.

<span id="page-51-0"></span>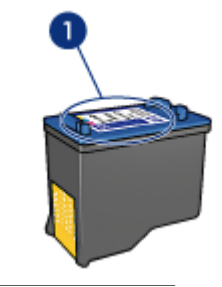

1 | Serienummeretiketten

- Skriverdokumentasjon: Hvis du vil se en liste over serienumre for blekkpatroner, kan du se i referansehåndboken som fulgte med skriveren.
- Dialogboksen Bestillingsinformasjon for blekkpatron: Hvis du vil ha en liste over serienumre for blekkpatroner, åpner du skriverens [verktøykasse,](#page-57-0) klikker på kategorien **Beregnet blekknivå** og deretter på **Bestillingsinformasjon for blekkpatron**.

#### **Alternativ utskriftsmodus**

Skriveren kan også brukes med bare én blekkpatron. Du finner mer informasjon i [Alternativ utskriftsmodus](#page-15-0).

#### **Installeringsinstruksjoner**

#### **Sette inn en blekkpatron**

- 1. Trykk på **av/på**-knappen for å slå på skriveren.
- 2. Åpne skriverdekselet. Blekkpatronvognen flyttes til midten av skriveren.
- 3. Trykk blekkpatronen ned.
- 4. Skyv blekkpatronen ut av holderen.

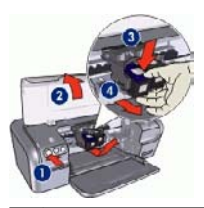

- 1 Trykk på av/på-knappen
- 2 Åpne skriverdekselet
- 3 Trykk blekkpatronen ned
- 4 Skyv blekkpatronen ut av holderen
- 5. Ta den nye blekkpatronen ut av pakken, og fjern forsiktig tapen. Hold blekkpatronen slik at kobberstrimmelen er nederst og vendt mot skriveren.

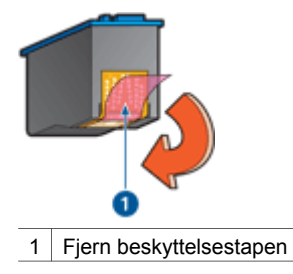

**Forsiktig** Ikke ta på blekkdysene eller kobberkontaktene. Berøring av disse delene kan føre til tilstopping, sviktende blekktilførsel og dårlig elektrisk forbindelse. Ikke fjern kobberstrimlene. Dette er nødvendige elektriske ledere.

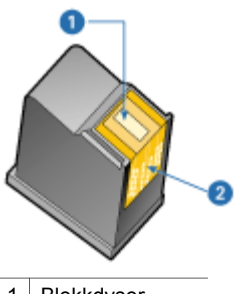

- 1 Blekkdyser
- 2 Kobberkontakter
- 6. Skyv blekkpatronen ordentlig inn i holderen på skrå til du møter motstand.

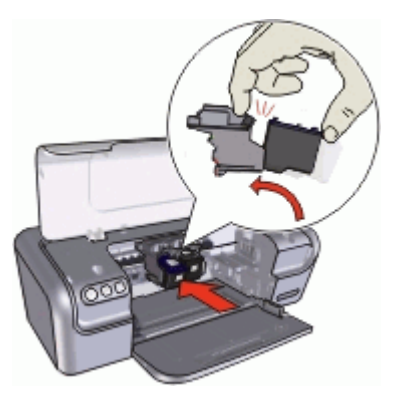

- 7. Trykk blekkpatronen inn i holderen. Du hører et klikk når blekkpatronen er på plass.
- 8. Lukk skriverdekselet.
- 9. [Juster](#page-53-0) blekkpatronene for å oppnå optimal utskriftskvalitet.

Hvis du vil ha informasjon om oppbevaring av blekkpatroner, kan du se [Vedlikehold](#page-56-0) [av blekkpatroner.](#page-56-0)

<span id="page-53-0"></span>Hvis du vil ha informasjon om gjenvinning av tomme blekkpatroner, se [Gjenvinningsprogram for HP inkjet-rekvisita](#page-80-0).

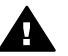

**Advarsel** Både nye og brukte blekkpatroner må oppbevares utilgjengelig for barn.

# **Justere blekkpatronene**

Når du har satt inn en blekkpatron, justerer du den for å sikre best mulig utskriftskvalitet.

#### **Justere skriveren**

- 1. Legg i vanlig, hvitt papir i Letter- eller A4-størrelse i papirskuffen.
- 2. Åpne skriverens [verktøykasse](#page-57-0).
- 3. Klikk på **Juster blekkpatronene**.
- 4. Klikk på **Juster**, og følg deretter instruksjonene på skjermen. HP Deskjet skriver ut en testside, justerer skrivehodet og kalibrerer skriveren. Bruk testsiden på nytt eller kast den.

## **Rengjøre blekkpatroner automatisk**

Hvis utskriftene mangler linjer eller punkter, eller hvis de inneholder blekkstreker, kan det hende at det er lite blekk i blekkpatronene eller at de må rengjøres. Du finner mer informasjon i [Vise omtrentlige blekknivåer](#page-54-0).

Hvis det ikke er lite blekk i noen av blekkpatronene, må du følge fremgangsmåten nedenfor for å rengjøre blekkpatronene automatisk.

#### **Rengjøre blekkpatronene automatisk**

- 1. Åpne skriverens [verktøykasse](#page-57-0).
- 2. Klikk på **Rens blekkpatronene**.
- 3. Klikk på **Rens**, og følg deretter instruksjonene på skjermen.

Hvis det fremdeles mangler linjer eller punkter i dokumentene etter rengjøring, må du [rengjøre blekkpatronkontaktene manuelt.](#page-55-0)

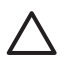

**Forsiktig** Husk at blekkpatroner bare skal rengjøres når det er nødvendig. Unødig rengjøring medfører sløsing med blekk og forkorter blekkpatronens levetid.

### **Kalibrere farge**

Utfør en fargekalibrering hvis fargene på fotografier som skrives ut med [fotoblekkpatronen,](#page-22-0) ikke er riktige.

Før du utfører en fargekalibrering, må du justere blekkpatronene og deretter skrive ut fotografiet på nytt. Hvis fargen fremdeles er feil, utfører du en fargekalibrering.

#### **Kalibrere farger**

- 1. Legg i vanlig, hvitt papir i Letter- eller A4-størrelse i papirskuffen.
- 2. Kontroller at både en trefargers patron og en [fotoblekkpatron](#page-22-0) er satt inn i skriveren.
- <span id="page-54-0"></span>3. Åpne skriverens [verktøykasse](#page-57-0).
- 4. Klikk på **Kalibrer farge**.
- 5. Klikk på **Start**, og følg deretter instruksjonene på skjermen.

## **Skrive ut en testside**

Du kan skrive ut en testside for å se effekten av eventuelle endringer du har gjort i utskriftsinnstillingene.

#### **Skrive ut en testside**

- 1. Åpne skriverens [verktøykasse](#page-57-0).
- 2. Klikk på **Skriv ut en testside**, og følg deretter instruksjonene på skjermen.

# **Vise omtrentlige blekknivåer**

Følg disse instruksjonene for å vise omtrentlige blekknivåer i blekkpatronene som er satt inn i skriveren:

- 1. Åpne skriverens [verktøykasse](#page-57-0).
- 2. Klikk på kategorien **Beregnet blekknivå**.

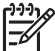

**Merk** Hvis blekkpatronene har vært i bruk før de ble satt inn i skriveren, vises ikke blekknivåene i kategorien Beregnet blekknivå.

Kategorien Beregnet blekknivå inneholder også bestillingsinformasjon for blekkpatronene. Hvis du vil vise denne informasjonen, klikker du på knappen **Bestillingsinformasjon for blekkpatron**.

# **Vedlikeholde skriverens hoveddel**

Fordi HP Deskjet påfører papiret blekk i form av en fin spray, vil blekkflekker forekomme.

#### **Fjerne flekker, søl eller tørket blekk fra utsiden**

- 1. Slå av HP Deskjet, og trekk deretter ut strømledningen.
- 2. Tørk av HP Deskjet utvendig med en myk klut som er lett fuktet med vann.

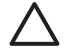

**Forsiktig** Ikke bruk noen form for rengjøringsmiddel. Rengjøringsmidler for husholdningsbruk kan skade skriverens overflatebehandling. Det må ikke komme væske på innsiden av skriveren. Ikke smør metallstangen som blekkpatronvognen beveger seg på. Det er normalt at det støyer når holderen beveger seg frem og tilbake.

# **Fjerne blekk fra hud og klær**

Følg disse instruksjonene for å fjerne blekkflekker fra hud og klær:

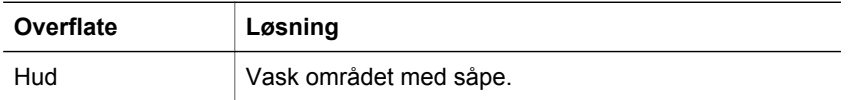

<span id="page-55-0"></span>(forts.)

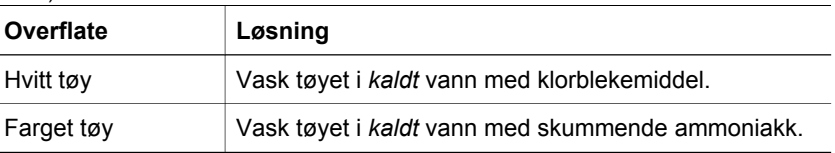

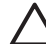

**Forsiktig** Bruk alltid kaldt vann når du fjerner blekk fra tøy. Lunkent eller varmt vann kan føre til at blekket setter seg i stoffet.

# **Rengjøre blekkpatroner manuelt**

Hvis HP Deskjet brukes i støvete omgivelser, kan det samle seg smuss på blekkpatronkontaktene. Dette smusset kan forårsake striper og manglende linjer på utskrifter. Problemet kan løses ved å rengjøre blekkpatronkontaktene manuelt.

Dette trenger du for å rengjøre blekkpatronene:

- Destillert vann (vann fra springen kan inneholde forurensningsstoffer som kan skade blekkpatronen)
- Vattpinner eller annet mykt, lofritt materiale som ikke setter seg fast på blekkpatronene

Pass på at du ikke får [blekk på hud eller klær](#page-54-0) under rensingen.

#### **Klargjøre for rengjøring**

- 1. Åpne HP Deskjet-dekselet.
- 2. Vent til patronvognen flyttes til høyre side av HP Deskjet og er uvirksom og stille.
- 3. Ta ut blekkpatronene, og legg dem på et stykke papir med kobberstrimlene vendt opp.

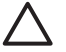

**Forsiktig** Blekkpatronene må ikke oppbevares utenfor HP Deskjet i mer enn 30 minutter.

#### **Rengjøre blekkpatronkontaktene manuelt**

- 1. Fukt en vattpinne forsiktig med destillert vann, og klem overflødig vann av vattpinnen.
- 2. Tørk forsiktig av blekkpatronkontaktene med vattpinnen.

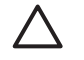

**Forsiktig** Du må ikke berøre blekkdysene på blekkpatronen. Berøring av blekkdysene kan føre til tilstopping, sviktende blekktilførsel og dårlig elektrisk forbindelse.

<span id="page-56-0"></span>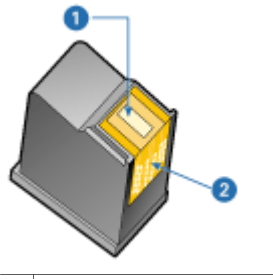

1 Blekkdyser (må ikke berøres)

- 2 | Kobberkontakter
- 3. Gjenta denne prosessen til det ikke er synlige blekkrester eller støv igjen på vattpinnen.
- 4. Sett inn blekkpatronene i HP Deskjet, og lukk skriverdekselet. Du finner mer informasjon i [Installeringsinstruksjoner.](#page-51-0)

# **Vedlikeholde blekkpatroner**

Følg disse tipsene for vedlikehold og oppbevaring av blekkpatroner fra HP for å sikre konsistent utskriftskvalitet.

- **Vedlikeholdstips**
- Tips for oppbevaring
- **Blekkpatronbeskytter**

#### **Vedlikeholdstips**

- Oppbevar alle blekkpatroner i den forseglede emballasjen til de skal brukes. Blekkpatroner skal oppbevares ved romtemperatur (15–35 °C eller 59–95 °F).
- Ikke fjern beskyttelsestapen som dekker dysene, før du er klar til å sette inn blekkpatronen i skriveren. Hvis beskyttelsestapen er fjernet fra blekkpatronen, må du ikke forsøke å sette den på plass igjen. Dette skader blekkpatronene.

#### **Tips for oppbevaring**

- Når du tar blekkpatroner ut av skriveren, bør du oppbevare dem i en lufttett plastbeholder.
- Kontroller at blekkdysene vender ned, men ikke er i kontakt med beholderen.

#### **Blekkpatronbeskytter**

Hvis du har kjøpt en fotoblekkpatron fra HP, kan du oppbevare den i beskytteren som leveres sammen med patronen.

#### **Plassere blekkpatronen i blekkpatronbeskytteren**

**→** Legg blekkpatronen på skrå inn i beskytteren og trykk den på plass.

<span id="page-57-0"></span>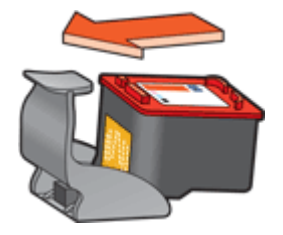

#### **Ta blekkpatronen ut av blekkpatronbeskytteren**

- 1. Trykk ned og bakover på toppen av beskytteren for å løsne blekkpatronen.
- 2. Skyv blekkpatronen ut av beskytteren.

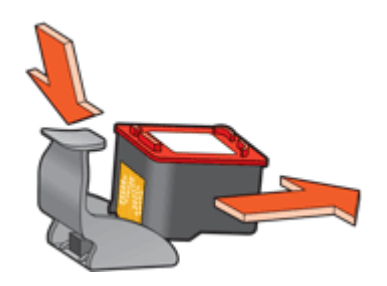

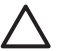

**Forsiktig** Ikke slipp blekkpatronen. Dette kan føre til skade på blekkpatronen.

# **Verktøykasse for skriver**

Verktøykassen for skriveren inneholder en rekke nyttige verktøy som forbedrer ytelsen til skriveren.

Bruk verktøykassen til å utføre følgende oppgaver:

- [Justere blekkpatronene](#page-53-0)
- [Rengjøre blekkpatronene](#page-53-0)
- [Kalibrere farge](#page-53-0)
- [Skrive ut en testside](#page-54-0)
- [Vise beregnede blekknivåer](#page-54-0)

#### **Åpne verktøykassen for skriveren**

- 1. Åpne [Dialogboksen Skriveregenskaper.](#page-47-0)
- 2. Klikk på kategorien **Funksjoner** og deretter på knappen **Tjenester**. Verktøykassen vises.

# **11 Problemløsing**

- Installeringsproblemer
- [Skriveren skriver ikke ut](#page-60-0)
- [Fastkjørt papir](#page-62-0)
- [Papirproblemer](#page-63-0)
- [Skriveren har stanset](#page-64-0)
- [Problemer med blekkpatroner](#page-64-0)
- [Fotografier blir ikke skrevet ut på riktig måte](#page-66-0)
- [Utskriftskvaliteten er dårlig](#page-67-0)
- [Dokumentet skrives ut med feil](#page-68-0)
- [Problemer med dokumenter uten kantlinje](#page-69-0)
- [HP Photosmart Express-programvaren er ikke installert](#page-71-0)
- [Feilmeldinger](#page-72-0)
- [Av/på-lampen er tent eller blinker](#page-73-0)
- [Utskriften av dokumentet går langsomt](#page-74-0)
- [Hvis du fortsatt har problemer](#page-75-0)

### **Installeringsproblemer**

Hvis installeringsprogrammet for programvaren stopper eller mislykkes, kan du se følgende emner for å finne mer informasjon:

- Installeringsprogrammet stopper
- [Meldingen "Ukjent enhet" vises](#page-59-0)
- [Navnet på skriveren vises ikke](#page-59-0)

Hvis problemene vedvarer, kan du gå til HPs tekniske kundestøtte på [www.hp.com/](http://h20180.www2.hp.com/apps/Nav?h_pagetype=S-001&h_lang=no&h_cc=no&h_product=1101112&h_page=hpcom&h_client=s-h-m002-1) [support](http://h20180.www2.hp.com/apps/Nav?h_pagetype=S-001&h_lang=no&h_cc=no&h_product=1101112&h_page=hpcom&h_client=s-h-m002-1).

#### **Installeringsprogrammet stopper**

Hvis installeringsprogrammet stopper når det leter etter ny maskinvare, betyr det at ett av følgende forårsaker et kommunikasjonsproblem:

- USB-kabelen er gammel eller defekt.
- Programvare, som et antivirusprogram, kjører.
- En annen enhet, for eksempel en skanner, er koblet til datamaskinen.

#### **Slik løser du problemet:**

- 1. Kontroller at ingen andre USB-enheter enn skriveren, tastaturet og musen er koblet til datamaskinen.
- 2. Koble fra USB-kabelen og koble den til igjen.
- 3. Kontroller at skriveren er koblet direkte til en USB-port på datamaskinen (i stedet for gjennom en USB-hub).
- 4. Hvis installeringsprogrammet fremdeles ikke finner skriveren, bytter du ut USBkabelen og fortsetter med neste trinn.
- 5. Klikk på **Avbryt** og omstart datamaskinen.
- <span id="page-59-0"></span>6. Slå av skriveren og koble fra USB-kabelen og strømledningen.
- 7. Avslutt eventuelle antivirusprogrammer eller andre programmer som kjører på datamaskinen.

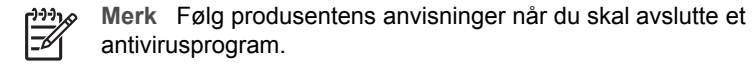

- 8. Installer skriverprogramvaren på nytt:
	- a. Sett CDen med skriverprogramvaren inn i stasjonen.
	- b. Følg instruksjonene på skjermen. Når installeringsprogrammet viser en melding om det, kobler du USB-kabelen og strømledningen til skriveren. Kontroller deretter at skriveren er på.

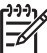

**Merk** Ikke koble til USB-kabelen før du ser en melding om det.

- c. Følg instruksjonene på skjermen for å fullføre installeringen.
- 9. Start antivirusprogrammet på nytt.

#### **Meldingen "Ukjent enhet" vises**

Under installeringen kan meldingen "Ukjent enhet" vises når du kobler en USB-kabel mellom skriveren og datamaskinen. En defekt USB-kabel kan være en årsak.

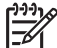

**Merk** Dette er ikke et problem hvis du bruker Windows 2000. Hvis du bruker Windows 2000 og denne meldingen vises, kan du likevel fortsette å installere programvaren.

#### **Slik løser du problemet:**

- 1. Koble USB-kabelen fra skriveren.
- 2. Koble strømledningen fra skriveren.
- 3. Vent i omtrent 30 sekunder.
- 4. Koble strømledningen til skriveren igjen.
- 5. Koble USB-kabelen til skriveren igjen.
- 6. Hvis meldingen "Ukjent enhet" fremdeles vises, bytter du ut USB-kabelen.

#### **Navnet på skriveren vises ikke**

Hvis det ser ut som om skriverprogramvaren installeres riktig, men skrivernavnet ikke vises i listen over skrivere når du klikker på **Skriv ut** på **Fil**-menyen eller i Skriveremappen i Kontrollpanel, kan du prøve å installere programvaren på nytt.

#### **Installere skriverprogramvaren på nytt**

1. Avslutt eventuelle antivirusprogrammer eller andre programmer som kjører på datamaskinen.

<span id="page-60-0"></span>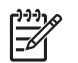

**Merk** Følg produsentens anvisninger når du skal avslutte et antivirusprogram.

- 2. Avinstaller skriverprogramvaren:
	- a. Sett CDen med skriverprogramvare inn i stasjonen, og følg deretter instruksjonene på skjermen.

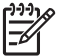

**Merk** Hvis installeringsprogrammet ikke starter automatisk, klikker du på bokstaven for CD-stasjonen i Windows Utforsker. Dobbeltklikk deretter på filen setup.exe. For eksempel, dobbeltklikk på D: \setup.exe.

- b. Når du blir spurt hva du vil gjøre, klikker du på **Fjern alt**.
- 3. Installer skriverprogramvaren på nytt:
	- a. Sett CDen med skriverprogramvaren inn i stasjonen.
	- b. Følg instruksjonene på skjermen for å fullføre installeringen.
- 4. Start antivirusprogrammet på nytt.

### **Skriveren skriver ikke ut**

- Kontroller følgende:
- Kontrollere skriverkabeltilkoblingen
- [Tømme utskriftskøen](#page-61-0)
- [Hvis du fremdeles ikke kan skrive ut på skriveren](#page-61-0)

#### **Kontroller følgende:**

Kontroller følgende hvis skriveren ikke skriver ut:

- At skriveren er koblet til strømnettet.
- At kablene er godt festet.
- At skriveren er slått på.
- Blekkpatronene er riktige blekkpatroner for skriveren, og de er satt inn riktig. Du finner mer informasjon under [Blekkpatroner](#page-13-0) og [Installeringsinstruksjoner](#page-51-0).
- At papir eller annet utskriftsmateriale er lagt riktig i papirskuffen.
- At skriverdekselet er lukket.
- At bakdekselet sitter på plass.

#### **Kontrollere skriverkabeltilkoblingen**

Hvis skriveren og datamaskinen er koblet til hverandre med en USB-kabel, men ikke kommuniserer med hverandre, kan du forsøke følgende:

- Kontroller at strømledningen er koblet skikkelig til skriveren og satt i et strømuttak.
- Kontroller USB-kabelen. Hvis du bruker en eldre kabel, kan det hende den ikke fungerer ordentlig. Hvis den fortsatt ikke fungerer, kan det hende USB-kabelen må byttes ut. Kontroller også at kabelen ikke er lenger enn 3 meter.
- Sjekk tilkoblingen fra skriveren til datamaskinen. Kontroller at USB-kabelen er satt ordentlig i USB-porten på baksiden av skriveren. Kontroller at den andre enden av USB-kabelen er koblet til en USB-port på datamaskinen. Når kabelen er ordentlig tilkoblet, slår du skriveren av og deretter på igjen.
- <span id="page-61-0"></span>● Hvis du kobler til skriveren via en USB-hub, må du kontrollere at huben er slått på. Hvis huben er på, forsøker du å koble direkte til datamaskinen.
- Prøv å koble USB-kabelen til en annen USB-port på datamaskinen. Når du har kontrollert forbindelsene, prøver du å starte datamaskinen på nytt. Slå skriveren av og deretter på igjen.

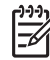

**Merk** Bruk en USB 2.0-kompatibel kabel for å få best mulig utskriftsytelse.

#### **Tømme utskriftskøen**

Når du starter en utskriftsjobb, sendes den til en liste som kalles utskriftskøen. Hvis skriveren slutter å skrive ut før utskriftsjobben er fullført, kan det hende at utskriftsjobben blir stående fast i utskriftskøen.

Etter at du har rettet en jobb som sto fast i utskriftskøen, er det ikke sikkert at utskriftskøen er tom.. I så fall må du avslutte og starte utskriftskøtjenesten på nytt.

#### **Løse problem med en utskriftsjobb som står fast i utskriftskøen**

- 1. For Windows 2000 klikker du på **Start**, **Innstillinger** og deretter på **Skrivere**. For Windows XP klikker du på **Start** og deretter på **Skrivere og telefakser**.
- 2. Dobbeltklikk på navnet til HP Deskjet-skriveren.
- 3. Klikk på **Skriver**-menyen og deretter på **Stans utskrift midlertidig**.
- 4. Klikk på **Skriver**-menyen en gang til og klikk deretter på **Avbryt alle dokumenter**.
- 5. Klikk på **Ja** for å bekrefte at du vil avbryte.
- 6. Klikk på **Skriver**-menyen og fjern deretter merket ved **Stans utskrift midlertidig**.
- 7. Hvis det fortsatt er dokumenter i listen, starter du datamaskinen på nytt.
- 8. Hvis det fortsatt er dokumenter i listen etter at du har startet datamaskinen på nytt, gjentar du trinnene 1 - 6.

#### **Stoppe og starte utskrifttjenesten på nytt**

- 1. I Windows 2000 klikker du på **Start**, **Kontrollpanel** og deretter på **Administrative verktøy**. I Windows XP klikker du på **Start**, **Kontrollpanel**, **Ytelse og vedlikehold** og deretter på **Administrative verktøy**.
- 2. Dobbeltklikk på **Tjenester** og dobbeltklikk deretter på **Print Spooler**.
- 3. Klikk på **Stopp** og deretter på **Start** for å starte utskriftstjenesten på nytt.
- 4. Klikk på **OK** for å lukke vinduet.

#### **Hvis du fremdeles ikke kan skrive ut på skriveren**

- 1. Velg emnet nedenfor som best beskriver problemet:
	- [Fastkjørt papir](#page-62-0)
	- [Melding om at det er tomt for papir](#page-63-0)
	- [Skriveren har stanset](#page-64-0)
- 2. Hvis skriveren fremdeles ikke skriver ut, slår du av datamaskinen og starter den på nytt.

# <span id="page-62-0"></span>**Fastkjørt papir**

#### **Fjerne fastkjørt papir**

- 1. Fjern papiret fra papirskuffen.
- 2. Hvis du skriver ut på etiketter, må du kontrollere at ingen etiketter har løsnet fra arket inne i skriveren.
- 3. Slå av skriveren.
- 4. Ta av bakdekselet. Skyv håndtaket mot høyre og dra deretter ut dekselet.

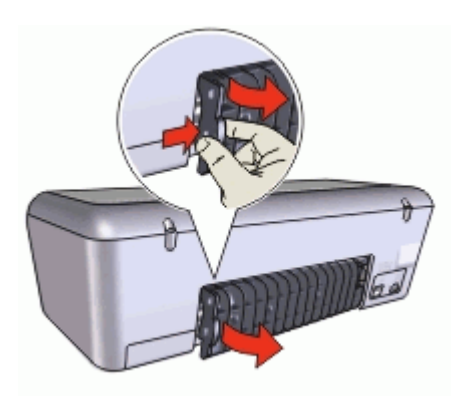

5. Fjern det fastkjørte papiret fra baksiden av skriveren, og sett deretter bakdekselet ordentlig på plass igjen.

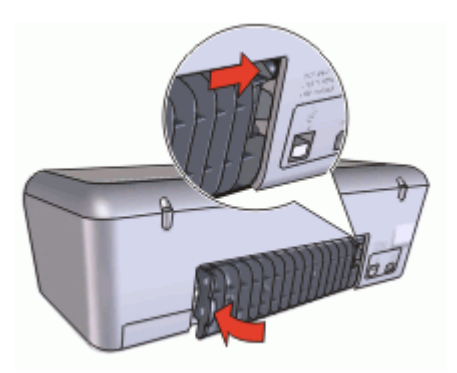

6. Hvis det fastkjørte papiret ikke kan fjernes fra baksiden av skriveren, løfter du opp skriverdekselet, fjerner det fastkjørte papiret fra forsiden av skriveren og senker dekselet igjen.

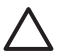

**Forsiktig** Fjern det fastkjørte papiret så forsiktig som mulig, ettersom skriveren kan skades når papiret fjernes fra forsiden.

- 7. Legg papir i papirskuffen på nytt.
- 8. Slå på skriveren.
- 9. Skriv ut dokumentet på nytt.

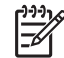

**Merk** Hvis det ofte oppstår papirstopp, bør du prøve å bruke et tyngre papir. Se [Skriverspesifikasjoner](#page-79-0) for å finne spesifikasjoner for papirvekt.

# <span id="page-63-0"></span>**Papirproblemer**

- Skriveren mater ikke papir
- Melding om at det er tomt for papir
- Skriveren skriver ut på flere ark samtidig

#### **Skriveren mater ikke papir**

Prøv én eller flere av følgende mulige løsninger:

- Reduser antall ark i papirskuffen.
- Ta ut papiret fra papirskuffen, og legg det i igjen.
- Bruk en annen papirtype.

#### **Melding om at det er tomt for papir**

Følg den aktuelle fremgangsmåten.

- Hvis det er papir i papirskuffen
- Hvis papirskuffen er tom

#### **Hvis det er papir i papirskuffen**

- 1. Kontroller følgende:
	- At det er lagt nok papir i papirskuffen (minst ti ark).
	- At ikke papirskuffen er for full.
	- At papirbunken berører bakre del av papirskuffen.
- 2. Skyv papirskinnen slik at den ligger tett inntil kanten på papiret.
- 3. Klikk på **Fortsett** for å fortsette utskriften.

#### **Hvis papirskuffen er tom**

- 1. Legg papir i papirskuffen.
- 2. Skyv papiret forover til det stopper.
- 3. Skyv papirskinnen slik at den ligger tett inntil kanten på papiret.
- 4. Klikk på **Fortsett** for å fortsette utskriften.

#### **Skriveren skriver ut på flere ark samtidig**

Kontroller følgende hvis skriveren skriver ut på flere ark samtidig:

- Papirvekt
- [Papiret kan være lagt i feil](#page-64-0)

#### **Papirvekt**

Skriveren kan skrive ut på flere ark samtidig hvis papiret veier mindre enn den anbefalte [papirvekten](#page-79-0). Bruk papir som er innenfor de anbefalte spesifikasjonene.

#### <span id="page-64-0"></span>**Papiret kan være lagt i feil**

Skriveren kan skrive ut på flere ark samtidig hvis papiret er lagt for langt mot den bakre delen av skriveren, eller hvis papirskinnen ikke er plassert godt inntil papiret. Legg papiret inn i papirskuffen på nytt, og skyv papiret så langt inn som mulig. Skyv deretter papirskinnen godt inntil kanten av papirbunken.

Skriveren skriver kanskje også ut flere ark samtidig hvis du har lagt forskjellige papirtyper i skriveren. Det kan for eksempel ligge fotopapir blandet med vanlig papir. Tøm papirskuffen og legg bare i den papirtypen som er riktig for dokumentet du skriver ut.

### **Skriveren har stanset**

Hvis skriveren stanser mens den skriver ut et dokument, åpner du skriverdekselet og kobler fra strømledningen på baksiden av skriveren.

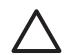

**Forsiktig** Se først etter om skriveren har løse eller skadde deler. Hvis du ser løse eller skadde deler, går du til [www.hp.com/support.](http://h20180.www2.hp.com/apps/Nav?h_pagetype=S-001&h_lang=no&h_cc=no&h_product=1101112&h_page=hpcom&h_client=s-h-m002-1)

Hvis det ikke er noen løse eller skadde deler, følger du fremgangsmåten nedenfor:

- 1. Se etter og fjern eventuelle hindringer, som pakketape eller materialer, som hindrer blekkpatronene i å bevege seg frem og tilbake.
- 2. Kontroller at blekkpatronene er satt riktig inn i blekkpatronholderen. Du finner mer informasjon i [Installeringsinstruksjoner.](#page-51-0)
- 3. Kontroller at den trefargers blekkpatronen er satt inn på venstre side av holderen, og at den svarte blekkpatronen eller fotoblekkpatronen er satt inn på høyre side av holderen.
- 4. Se etter og fjern eventuelt fastkjørt papir. Du finner mer informasjon i [Fastkjørt papir](#page-62-0).
- 5. Lukk skriverdekselet.
- 6. Koble til strømledningen på baksiden av skriveren, og slå på skriveren.

## **Problemer med blekkpatroner**

- Feil blekkpatron
- [Blekkpatronen er skadet eller ikke riktig satt inn](#page-65-0)
- ["Utskrift i alternativ utskriftsmodus"-melding](#page-66-0)
- ["Blekkpatron er satt inn på feil plass"-melding](#page-66-0)

#### **Feil blekkpatron**

Skriveren kan bare skrive ut hvis det er satt inn riktige blekkpatroner.

#### **Kontrollere at du har riktige blekkpatroner**

- 1. Åpne skriverdekselet.
- 2. Finn serienummeret på blekkpatronetiketten.

<span id="page-65-0"></span>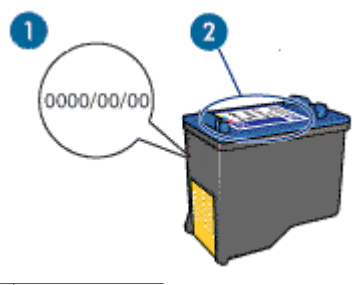

- 1 Garantidato
- 2 Serienummer
- 3. Kontroller listen over blekkpatroner som kan brukes i skriveren.
	- a. Åpne skriverens [verktøykasse](#page-57-0).
	- b. Klikk på kategorien **Beregnet blekknivå**.
	- c. Klikk på knappen **Bestillingsinformasjon for blekkpatron** for å vise en liste over serienummer for blekkpatroner. Serienumrene for blekkpatroner finner du også i referansehåndboken som fulgte med skriveren.
- 4. Kontroller garantidatoen på blekkpatronen.
- 5. Hvis blekkpatronen har feil serienummer, eller hvis garantien er utløpt, setter du inn en ny blekkpatron. Du finner mer informasjon i [Installeringsinstruksjoner.](#page-51-0)
- 6. Lukk skriverdekselet. Hvis av/på-lampen ikke blinker, er problemet løst. Hvis av/på-lampen blinker, går du til HPs kundestøtte på [www.hp.com/support.](http://h20180.www2.hp.com/apps/Nav?h_pagetype=S-001&h_lang=no&h_cc=no&h_product=1101112&h_page=hpcom&h_client=s-h-m002-1)

#### **Blekkpatronen er skadet eller ikke riktig satt inn**

Skriveren kan ikke skrive ut hvis blekkpatronene er skadet eller ikke er satt inn riktig.

#### **Slik løser du problemet:**

- 1. Løft skriverdekselet.
- 2. Gjør ett av følgende:
	- Hvis det vises en feilmelding på skjermen, tar du ut patronen det henvises til i feilmeldingen. Gå til trinn 3.
	- Hvis det ikke vises en feilmelding, tar du ut og setter inn igjen hver blekkpatron. Hvis av/på-lampen ikke blinker, er problemet løst.

Hvis av/på-lampen blinker, går du til trinn 4.

- 3. Sett inn blekkpatronen igjen. Du finner mer informasjon i [Installeringsinstruksjoner.](#page-51-0) Hvis av/på-lampen ikke blinker, er problemet løst. Hvis av/på-lampen blinker, går du til trinn 4.
- 4. Utfør [manuell rengjøring](#page-55-0) av blekkpatronen.
- 5. Sett inn blekkpatronen i skriveren igjen, og lukk skriverdekselet. Hvis av/på-lampen fremdeles blinker, er det feil på blekkpatronen og den må byttes.

<span id="page-66-0"></span>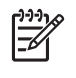

**Merk** Du kan skrive ut med én blekkpatron i alternativ utskriftsmodus hvis du ikke har noen reserveblekkpatron tilgjengelig. Du finner mer informasjon i [Alternativ utskriftsmodus.](#page-15-0)

6. Hvis av/på-lampen fremdeles blinker etter at du har byttet blekkpatronen, går du til HPs kundestøtte på [www.hp.com/support.](http://h20180.www2.hp.com/apps/Nav?h_pagetype=S-001&h_lang=no&h_cc=no&h_product=1101112&h_page=hpcom&h_client=s-h-m002-1)

#### **"Utskrift i alternativ utskriftsmodus"-melding**

Når skriveren registrerer at det bare er satt inn én blekkpatron, går den over i alternativ utskriftsmodus. I denne utskriftsmodusen kan du skrive ut med bare én blekkpatron, men skriveren bruker lengre tid på utskriftene, og det påvirker kvaliteten på utskriftene.

Hvis meldingen om utskrift i alternativ utskriftsmodus vises og det er satt inn to blekkpatroner i skriveren, må du kontrollere at beskyttelsestapen av plast er fjernet fra begge blekkpatronene. Når beskyttelsestapen av plast dekker blekkpatronkontaktene, registrerer ikke skriveren at blekkpatronen er satt inn.

#### **"Blekkpatron er satt inn på feil plass"-melding**

Hvis denne meldingen vises, er blekkpatronen satt inn på feil side av blekkpatronholderen.

Den trefargers blekkpatronen må alltid settes inn i den venstre blekkpatronholderen.

Sett inn den svarte blekkpatronen eller fotoblekkpatronen i det høyre rommet i blekkpatronholderen.

# **Fotografier blir ikke skrevet ut på riktig måte**

- Kontrollere papirskuffen
- Kontroller skriveregenskapene

#### **Kontrollere papirskuffen**

- 1. Kontroller at fotopapiret er lagt i papirskuffen med utskriftssiden ned.
- 2. Skyv papiret fremover til det stopper.
- 3. Skyv papirskinnen tett inntil kanten på papiret. Ikke trykk papirskinnen så tett inntil papiret at papiret bøyer eller krøller seg.

#### **Kontroller skriveregenskapene**

Åpne [Dialogboksen Skriveregenskaper](#page-47-0) og kontroller følgende alternativer:

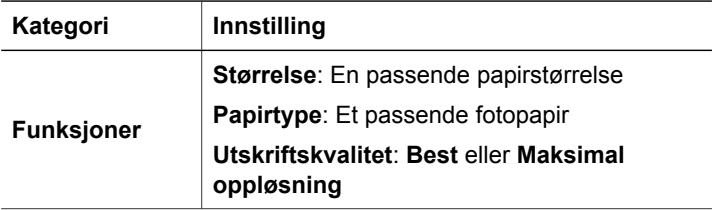

# <span id="page-67-0"></span>**Utskriftskvaliteten er dårlig**

- Streker og manglende linjer
- Utskriften er falmet
- Blanke sider skrives ut

#### **Streker og manglende linjer**

Hvis utskriftene mangler linjer eller punkter, eller hvis de inneholder blekkstreker, kan det hende at det er lite blekk i blekkpatronene, eller at de må rengjøres. Du finner mer informasjon i [Vise omtrentlige blekknivåer](#page-54-0) og [Rengjøre blekkpatroner automatisk.](#page-53-0)

#### **Utskriften er falmet**

- Kontroller at ikke det er lite blekk i noen av blekkpatronene. Du finner mer informasjon i [Vise omtrentlige blekknivåer](#page-54-0). Hvis det er lite blekk i en blekkpatron, må du kanskje bytte den. Du finner riktige delenumre i referansehåndboken som fulgte med skriveren.
- Kontroller at det er satt inn en svart blekkpatron. Hvis den svarte teksten og bildene på utskriftene er falmet, kan det hende at du bare skriver ut med den trefargers blekkpatronen. Sett inn en svart blekkpatron i tillegg til den trefargers blekkpatronen for å få optimal kvalitet på svart/hvittutskriftene.
- Kontroller at den beskyttende plasttapen er fjernet fra blekkpatronene.

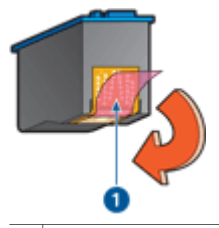

1 Fjern beskyttelsestapen

Vurder å velge en høyere [utskriftskvalitet](#page-40-0).

#### **Blanke sider skrives ut**

Det kan hende at den beskyttende plasttapen ikke er fjernet fra blekkpatronene. Kontroller at plasttapen er fjernet fra blekkpatronene.

<span id="page-68-0"></span>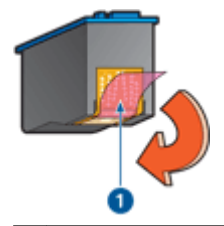

1 Fjern beskyttelsestapen

● Det kan hende at blekkpatronene er tomme for blekk. Bytt den ene eller begge de tomme blekkpatronene.

Du finner mer informasjon i [Vise omtrentlige blekknivåer](#page-54-0).

# **Dokumentet skrives ut med feil**

- Tekst og bilder er forskjøvet
- Forskjøvet eller skjev utskrift av dokumentet
- Deler av dokumentet mangler eller er feilplassert
- [Konvolutt skrives ut skjevt](#page-69-0)
- [Dokumentet blir ikke skrevet ut med de nye utskriftsinnstillingene](#page-69-0)

#### **Tekst og bilder er forskjøvet**

Hvis teksten og bildene på utskriftene er forskjøvet, må du [justere](#page-53-0) blekkpatronene.

#### **Forskjøvet eller skjev utskrift av dokumentet**

- 1. Kontroller at det bare ligger én type papir i papirskuffen, og at papiret er lagt riktig i skuffen.
- 2. Kontroller at papirskinnen ligger tett inntil kanten på papiret.
- 3. Skriv ut dokumentet på nytt.

#### **Deler av dokumentet mangler eller er feilplassert**

Åpne [Dialogboksen Skriveregenskaper](#page-47-0) og kontroller følgende alternativer:

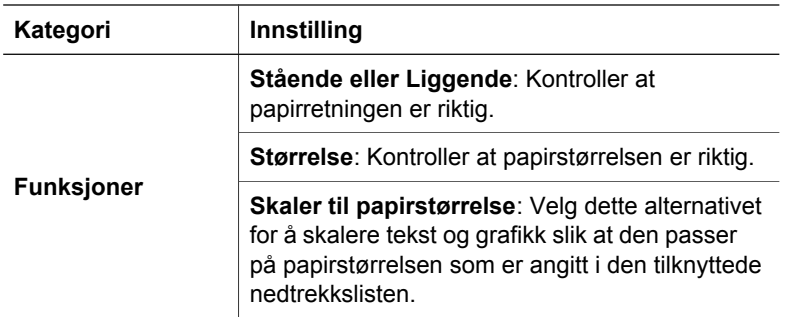

Hvis deler av dokumentet fremdeles mangler, kan det hende at skriverinnstillingene overstyres av programmets utskriftsinnstillinger. Velg riktige utskriftsinnstillinger i programmet.

#### <span id="page-69-0"></span>**Konvolutt skrives ut skjevt**

- 1. Skyv klaffen inn i konvolutten før du legger den i skriveren.
- 2. Kontroller at papirskinnen ligger helt inntil kanten på konvolutten.
- 3. Skriv ut konvolutten på nytt.

#### **Dokumentet blir ikke skrevet ut med de nye utskriftsinnstillingene**

Skriverinnstillingene kan avvike fra programmets utskriftsinnstillinger. Velg riktige utskriftsinnstillinger i programmet.

## **Problemer med dokumenter uten kantlinje**

- Retningslinjer for utskrift uten kantlinjer
- Bildet skrives ut skjevt
- [Kantene av fotografiet er falmet](#page-70-0)
- [Fotografiet har uønsket kantlinje](#page-70-0)

#### **Retningslinjer for utskrift uten kantlinjer**

Følg disse retningslinjene når du skriver ut fotografier eller brosjyrer uten kantlinje:

- Kontroller at papirstørrelsen som er angitt i nedtrekkslisten **Papirstørrelse** i kategorien **Utskrift**, er den samme som størrelsen på papiret som er lagt i papirskuffen.
- Velg riktig papirtype i nedtrekkslisten **Papirtype** i kategorien **Utskrift**.
- Hvis du skriver ut i gråtoner, velger du **Høy kvalitet** under **Skriv ut i gråtoner** i kategorien **Farge**.
- Skriv ikke ut dokumenter uten kantlinje i alternativ utskriftsmodus. Ha alltid to blekkpatroner i skriveren når du skriver ut dokumenter uten kantlinje. Du finner mer informasjon i [Alternativ utskriftsmodus.](#page-15-0)

#### **Bildet skrives ut skjevt**

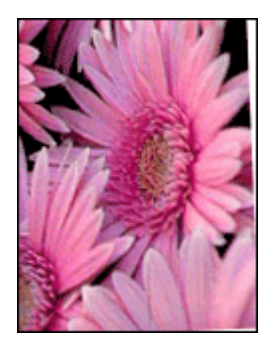

Kontroller at det ikke er noen problemer med kildebildet. Hvis du for eksempel skriver ut et skannet bilde, må du kontrollere at bildet ikke var skjevt da det ble skannet.

<span id="page-70-0"></span>Hvis problemet ikke skyldes kildebildet, gjør du følgende:

- 1. Fjern alt papir fra papirskuffen.
- 2. Legg fotopapiret i papirskuffen på riktig måte.
- 3. Kontroller at papirskinnen ligger tett inntil kanten på papiret.
- 4. Følg instruksjonene for å legge i denne papirtypen.

#### **Kantene av fotografiet er falmet**

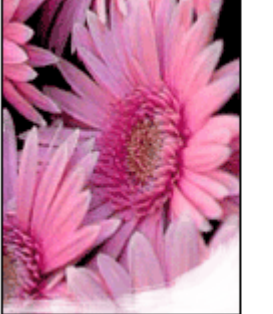

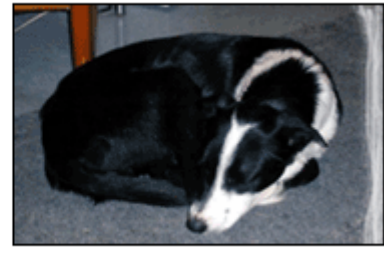

Kontroller at fotopapiret ikke er ujevnt. Hvis fotopapiret er bøyd, legger du papiret i en plastpose og bøyer det forsiktig i motsatt retning av buen til papiret ligger flatt. Hvis problemet vedvarer, må du bytte til fotopapir som ikke er ujevnt.

Hvis du vil ha instruksjoner om hvordan du hindrer at fotopapir bøyer seg, se [Oppbevare og håndtere fotopapir.](#page-23-0)

#### **Fotografiet har uønsket kantlinje**

- For fotopapir med liten størrelse
- [For fotopapir med liten størrelse og avrivningskant](#page-71-0)

#### **For fotopapir med liten størrelse**

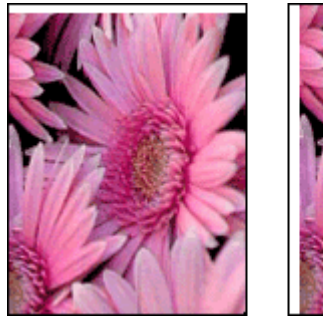

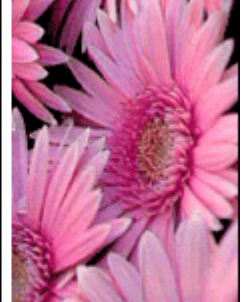

<span id="page-71-0"></span>Hvis utskriften har en uønsket kantlinje, kan du prøve følgende løsninger:

- [Juster blekkpatronene.](#page-53-0)
- Åpne dialogboksen [Dialogboksen Skriveregenskaper,](#page-47-0) og klikk på kategorien **Funksjoner**. Her kontrollerer du at den valgte papirstørrelsen samsvarer både med papirstørrelsen som fotografiet er formatert for, og med størrelsen på papiret som er lagt i skriveren.
- Kontroller at det ikke er noen problemer med kildebildet. Hvis du for eksempel skriver ut et skannet bilde, må du kontrollere at bildet ikke var skjevt da det ble skannet.
- Kontroller at programmet du bruker, støtter utskrift uten kantlinje.

#### **For fotopapir med liten størrelse og avrivningskant**

Hvis kantlinjen vises nedenfor avrivningskanten, må du fjerne kanten.

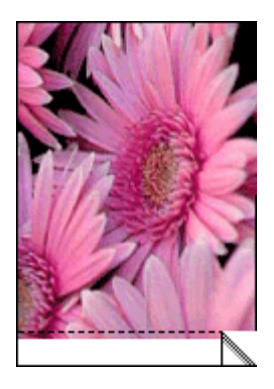

Hvis kantlinjen vises over avrivningskanten, må du [justere blekkpatronene.](#page-53-0)

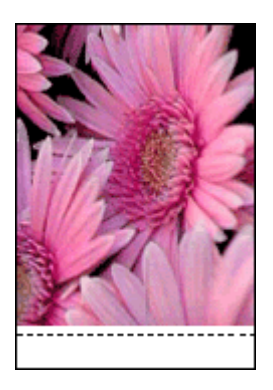

# **HP Photosmart Express-programvaren er ikke installert**

Du trykte på Photosmart Express-knappen på skriveren, men HP Photosmart Expressprogramvaren er ikke installert på datamaskinen.
<span id="page-72-0"></span>HP Photosmart Express-programvaren må være installert på datamaskinen før du kan bruke Photosmart Express-knappen. Sett inn programvare-CDen som fulgte med skriveren, i CD-stasjonen. Følg instruksjonene på skjermen for å installere HP Photosmart Express-programvaren.

# **Feilmeldinger**

- Blekkpatronfeilmeldinger
- Andre feilmeldinger

# **Blekkpatronfeilmeldinger**

Hvis du får en feilmelding om blekkpatroner, følger du disse retningslinjene.

### **Melding om feil blekkpatron**

Skriveren kan bare skrive ut hvis det er satt inn riktige blekkpatroner. Hvis det vises en feilmelding om blekkpatronene, kan en av eller begge blekkpatronene ikke brukes i skriveren.

Løs problemet ved å følge instruksjonene i [Feil blekkpatron.](#page-64-0)

### **Melding om blekkpatronproblemer**

Skriveren kan ikke skrive ut hvis blekkpatronene er skadet eller ikke er satt inn riktig.

Hvis du får en melding om et problem med en blekkpatron, følger du instruksjonene i [Blekkpatronen er skadet eller ikke riktig satt inn](#page-65-0) for å løse problemet.

### **"Blekkpatronvognen har stanset"-melding**

Hvis skriveren stopper opp under utskrift av et dokument, følger du instruksjonene under [Skriveren har stanset.](#page-64-0)

### **"Blekkpatron er satt inn på feil plass"-melding**

Hvis denne meldingen vises, er blekkpatronen satt inn på feil side av blekkpatronholderen. Følg instruksjonene i ["Blekkpatron er satt inn på feil plass"](#page-66-0) [melding](#page-66-0) for å løse problemet.

### **"Utskrift i alternativ utskriftsmodus"-melding**

Hvis du ser denne feilmeldingen, [følger du disse instruksjonene.](#page-66-0)

# **Andre feilmeldinger**

Hvis du får en feilmelding, følger du disse retningslinjene.

### **Melding om at det er tomt for papir**

Hvis du får melding om at det er tomt for papir, følger du retningslinjene i [Melding om](#page-63-0) [at det er tomt for papir.](#page-63-0)

# <span id="page-73-0"></span>**"Feil under skriving til USB-porten"-melding**

Det kan hende at skriveren ikke mottar riktige data fra en annen USB-enhet eller fra USB-huben. Koble skriveren direkte til USB-porten på datamaskinen.

## **"Kan ikke opprette toveiskommunikasjon"- eller "Skriveren svarer ikke"-melding**

Skriveren kan ikke kommunisere med datamaskinen hvis USB-kabelen er for lang.

Hvis du får denne feilmeldingen, må du sørge for at USB-kabelen ikke er lengre enn 3 meter.

**Merk** Bruk en USB 2.0-kompatibel kabel for å få best mulig utskriftsytelse.

# **Av/på-lampen er tent eller blinker**

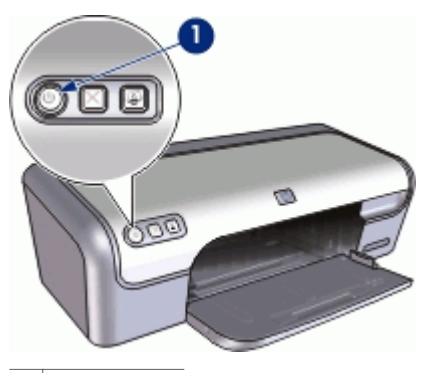

1 Av/på-lampe

- Hvis av/på-lampen **lyser**, pågår utskrift eller skriveren er klar til å skrive ut.
- Hvis av/på-lampen er **av**, er skriveren slått av.
- Hvis av/på-lampen **blinker**, se følgende informasjon.
- Hva den blinkende lampen betyr
- Hvis det vises en feilmelding
- [Hvis det ikke vises noen feilmelding](#page-74-0)

### **Hva den blinkende lampen betyr**

Det kan være flere årsaker til at av/på-lampen blinker:

- Skriverdekselet er åpent.
- Skriveren er tom for papir.
- Det er et problem med skriveren, for eksempel fastkjørt papir eller problemer med en blekkpatron.

Hvis du vil ha informasjon om hvordan du fjerner fastkjørt papir, se [Fastkjørt papir.](#page-62-0)

# **Hvis det vises en feilmelding**

Les feilmeldingen som forklarer problemet og løsningen.

## <span id="page-74-0"></span>**Hvis det ikke vises noen feilmelding**

Kontroller skriverstatusen ved hjelp av skriververktøyene. Du får tilgang til verktøyene ved å åpne [Dialogboksen Skriveregenskaper](#page-47-0), klikke på kategorien **Funksjoner** og så klikke på **Tjenester**-knappen.

Bruk skriververktøyene til å utføre følgende oppgaver:

- Vise beregnede blekknivåer.
- Rengjøre blekkpatronene.
- Kalibrere skriveren.
- Skrive ut en testside.
- Utføre andre handlinger etter behov.

# **Utskriften av dokumentet går langsomt**

### **Flere programmer er åpne**

Datamaskinen har ikke nok ressurser til at skriveren kan skrive ut med optimal hastighet.

Hvis du vil øke utskriftshastigheten, må du lukke alle programmer du ikke bruker, under utskriften.

### **Komplekse dokumenter, grafikk eller fotografier skrives ut**

Dokumenter som inneholder grafikk eller fotografier, skrives ut langsommere enn tekstdokumenter.

### **Utskriftsmodusen Best eller Maksimal oppløsning er valgt**

Utskriften går langsommere når Best eller Maksimal oppløsning er valgt som utskriftskvalitet. Hvis du vil øke utskriftshastigheten, må du velge en annen modus for utskriftskvalitet.

### **Skriveren er i alternativ utskriftsmodus**

Det kan hende at skriveren bruker lenger tid på å skrive ut hvis den er i alternativ utskriftsmodus. Du finner mer informasjon i [Alternativ utskriftsmodus.](#page-15-0)

Hvis du vil øke utskriftshastigheten, må du bruke to blekkpatroner i skriveren.

### **Skriverprogramvaren er foreldet**

Det kan hende at skriverprogramvaren som er installert, er foreldet.

Du finner informasjon om hvordan du oppdaterer skriverprogramvaren, i [Laste ned](#page-48-0) [programvareoppdateringer for skriveren.](#page-48-0)

### **Datamaskinen oppfyller ikke systemkravene**

Hvis du ikke har nok minne i datamaskinen eller nok ledig plass på harddisken, tar utskriftsprosessen lenger tid.

1. Kontroller at det er nok plass på harddisken, at det er nok minne og at prosessoren oppfyller systemkravene til hastighet.

Du finner en oversikt over systemkravene i referansehåndboken som fulgte med skriveren.

2. Frigjør plass på harddisken ved å slette uønskede filer.

# **Hvis du fortsatt har problemer**

Hvis du fortsatt har problemer etter at du har sett gjennom problemløsingsemnene, må du slå av datamaskinen og starte den på nytt.

Hvis du fremdeles har spørsmål etter at du har tatt omstart av datamaskinen, gå til HPs kundestøtte på [www.hp.com/support.](http://h20180.www2.hp.com/apps/Nav?h_pagetype=S-001&h_lang=no&h_cc=no&h_product=1101112&h_page=hpcom&h_client=s-h-m002-1)

Du finner informasjon om støtteprosessen i [HPs kundestøtte.](#page-76-0)

<span id="page-76-0"></span>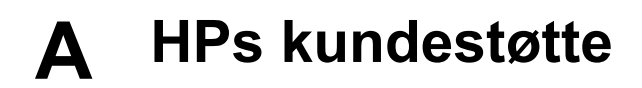

- Kundestøtteprosess
- HPs kundestøtte via telefon

# **Kundestøtteprosess**

### **Hvis du har et problem, følger du denne fremgangsmåten**

- 1. Se i dokumentasjonen som fulgte med HP Deskjet.
- 2. Besøk HPs nettsted for støtte på [www.hp.com/support.](http://h20180.www2.hp.com/apps/Nav?h_pagetype=S-001&h_lang=no&h_cc=no&h_product=1101112&h_page=hpcom&h_client=s-h-m002-1) HPs online-støtte er tilgjengelig for alle HP-kunder. Det er den raskeste kilden til oppdatert produktinformasjon og eksperthjelp, og omfatter følgende:
	- Rask tilgang til kvalifiserte kundestøttespesialister
	- Programvare- og skriverdriveroppdateringer for HP Deskjet
	- Verdifull HP Deskjet- og problemløsingsinformasjon for vanlige problemer
	- Proaktive enhetsoppdateringer, kundestøttevarsler og nyhetsbrev som er tilgjengelig når du registrerer enheten
- 3. Kun Europa: Kontakt ditt lokale kjøpssted. Hvis det er en maskinvarefeil ved enheten, vil du bli bedt om å returnere den til ditt lokale kjøpssted. (Service er gratis i den begrensede garantiperioden for enheten. Når garantiperioden er utløpt, vil du få oppgitt forventet servicekostnad.)
- 4. Ring HPs kundestøtte. Kundestøttealternativer og tilgjengelighet varierer, avhengig av enhet, land/region og språk.

# **HPs kundestøtte via telefon**

- **Telefonstøtteperiode**
- Ringe kundestøtte
- [Etter telefonstøtteperioden](#page-77-0)

### **Telefonstøtteperiode**

Ett års telefonstøtte er tilgjengelig i Nord-Amerika, Stillehavsområdet av Asia og Latin-Amerika (inkludert Mexico). For å finne varigheten av telefonstøtte i Europa, Midtøsten og Afrika kan du gå til [www.hp.com/support.](http://h20180.www2.hp.com/apps/Nav?h_pagetype=S-001&h_lang=no&h_cc=no&h_product=1101112&h_page=hpcom&h_client=s-h-m002-1) Vanlige telefonkostnader kommer i tillegg.

### **Ringe kundestøtte**

Ring HP kundestøtte når du er ved datamaskinen og HP Deskjet. Vær forberedt på å oppgi følgende informasjon:

- Enhetens modellnummer (står på etiketten foran på enheten)
- Enhetens serienummer (finnes på baksiden eller undersiden av enheten)
- Meldinger som vises når situasjonen oppstår
- Vær forberedt på å svare på disse spørsmålene:
	- Har du opplevd denne situasjonen før?
		- Kan du gjenskape situasjonen?
	- Hadde du nylig lagt til ny maskinvare eller programvare på datamaskinen da denne situasjonen oppsto?
	- Hendte det noe annet i forkant av denne situasjonen (som tordenvær, enheten ble flyttet, osv.)?

### <span id="page-77-0"></span>**Etter telefonstøtteperioden**

Etter at telefonstøtteperioden er utløpt kan du få hjelp fra HP mot en avgift. Hjelp kan også være tilgjengelig på HPs nettsted for støtte: [www.hp.com/support](http://h20180.www2.hp.com/apps/Nav?h_pagetype=S-001&h_lang=no&h_cc=no&h_product=1101112&h_page=hpcom&h_client=s-h-m002-1). Kontakt HP-forhandleren eller ring telefonnummeret til kundestøtte for ditt land / din region for å finne ut mer om kundestøttealternativer.

<span id="page-78-0"></span>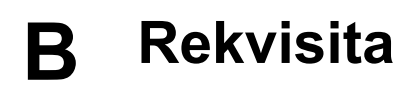

Bestill følgende rekvisita sammen med din HP Deskjet.

### **Papir**

Hvis du vil bestille utskriftsmateriale, som HP Premium-papir, HP Premium Inkjet Transparency Film eller HP Gratulasjonskort, kan du gå til [www.hp.com.](http://www.hp.com)

Velg land/region og deretter **Kjøp** eller **Handleguiden**.

### **USB-kabler**

C6518A HP USB A-B-kabel, 2 meter

# <span id="page-79-0"></span>**C Teknisk informasjon**

- **•** Skriverspesifikasjoner
- Program for miljømessig produktforvaltning
- Informasion om forskrifter

# **Skriverspesifikasjoner**

Følgende spesifikasjoner og krav gjelder for HP Deskjet.

### **Mål og vekt**

Skriverens mål (med skuffen inne): 140 mm høy x 467 mm bred x 190 mm dyp (5,51 tommer høy x 16,57 tommer bred x 7,48 tommer dyp) Skriverens vekt (uten blekkpatroner): 2,5 kg (5,51 pund)

### **Programvarekompatibilitet**

Windows-kompatibel (98 SE, Me, 2000 og XP)

### **Minne**

384 kB integrert minne

#### **Minimumskrav til system**

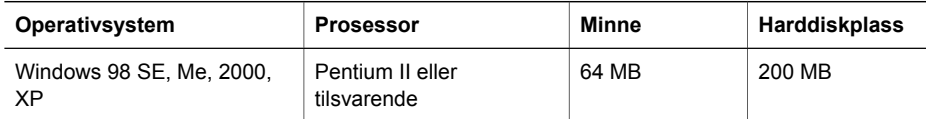

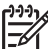

**Merk** Bruk en USB 2.0-kompatibel kabel for å få best mulig utskriftsytelse.

### **Papirskuffkapasitet**

Vanlig papir: Opptil 100

### **Papirstørrelse**

Se i skriverprogramvaren hvis du vil ha en fullstendig liste over størrelser som støttes.

### **Papirvekt**

Letter-papir: 65 til 90 g/m² (16 til 24 pund) Legal-papir: 70 til 90 g/m² (20 til 24 pund) Konvolutter: 70 til 90 g/m² (20 til 24 pund) Kort: Opptil 200 g/m² (indekskort maksimalt 110 pund) Fotopapir: Opptil 280 g/m² (indekskort maksimalt 75 pund)

# **Program for miljømessig produktforvaltning**

Hewlett-Packard forplikter seg til å produsere kvalitetsprodukter på en miljøvennlig måte. Denne skriveren er utformet med tanke på resirkulering. Antallet materialer er holdt på et minimum, samtidig som vi sikrer tilfredsstillende funksjonalitet og pålitelighet. Ulike materialer er utformet slik at de er lette å ta fra hverandre. Festeanordninger og andre tilkoblinger er enkle å finne, komme til og fjerne ved hjelp av vanlige verktøy. Deler med høy prioritet er utformet for enkel tilgang med sikte på demontering og reparasjon.

<span id="page-80-0"></span>Hvis du vil ha mer informasjon, kan du besøke HPs nettsted Commitment to the Environment på: [www.hp.com/hpinfo/globalcitizenship/environment/index.html](http://www.hp.com/hpinfo/globalcitizenship/environment/index.html)

Denne delen inneholder følgende emner:

- **Papirbruk**
- Plast
- Dataark for materialsikkerhet (MSDS)
- **Gjenvinningsprogram**
- Gjenvinningsprogram for HP inkjet-rekvisita
- Energiforbruk Energy Star

### **Papirbruk**

Dette produktet egner seg for bruk av resirkulert papir i henhold til DIN 19309 og EN 12281:2002.

#### **Plast**

Plastdeler som veier over 25 gram, er merket i henhold til internasjonale standarder, slik at det er lettere å identifisere plast for resirkulering ved slutten av produktlevetiden.

### **Dataark for materialsikkerhet (MSDS)**

Dataark for materialsikkerhet finner du på HPs nettsted på adressen:

[www.hp.com/go/msds](http://www.hp.com/go/msds)

### **Gjenvinningsprogram**

HP tilbyr stadig flere retur- og resirkuleringsordninger i mange land/regioner, og samarbeider med noen av de største resirkuleringssenterne for elektronikkprodukter over hele verden. HP bevarer ressurser ved å videreselge noen av sine mest populære produkter. Hvis du ønsker mer informasjon om resirkulering av HP-produkter, kan du besøke:

Hvis du ønsker mer informasjon om resirkulering av HP-produkter, kan du besøke:

[www.hp.com/hpinfo/globalcitizenship/environment/recycle/](http://www.hp.com/hpinfo/globalcitizenship/environment/recycle/)

### **Gjenvinningsprogram for HP inkjet-rekvisita**

HP forplikter seg til å ta hensyn til miljøet. En resirkuleringsordning for HP Inkjet-rekvisita er tilgjengelig i mange land/regioner, slik at du kan resirkulere brukte blekkpatroner gratis. Du finner mer informasjon på dette nettstedet:

[www.hp.com/hpinfo/globalcitizenship/environment/recycle/](http://www.hp.com/hpinfo/globalcitizenship/environment/recycle/)

### **Energiforbruk - Energy Star**

Strømforbruket reduseres betydelig i ENERGY STAR®-modus, som sparer naturressurser og penger uten å påvirke produktets høye ytelse.

Dette produktet kvalifiserer for ENERGY STAR (MOU v.3.0), et frivillig program som er etablert for å fremme utviklingen av energieffektive kontorprodukter.

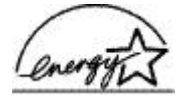

ENERGY STAR er et USA-registrert servicemerke for U.S. EPA. Som ENERGY STAR-partner har HP fastslått at dette produktet tilfredsstiller ENERGY STAR-retningslinjene for strømsparing. Mer informasjon om ENERGY STAR-retningslinjene finner du på følgende nettsted: [www.energystar.gov](http://www.energystar.gov)

# <span id="page-81-0"></span>**Informasjon om forskrifter**

- FCC statement
- **LED** indicator statement
- Notice to users in Korea

### **FCC statement**

The United States Federal Communications Commission (in 47 CFR 15.105) has specified that the following notice be brought to the attention of users of this product.

This equipment has been tested and found to comply with the limits for a Class B digital device, pursuant to part 15 of the FCC Rules. These limits are designed to provide reasonable protection against harmful interference in a residential installation. This equipment generates, uses, and can radiate radio frequency energy, and, if not installed and used in accordance with the instructions, may cause harmful interference to radio communications. However, there is no guarantee that interference will not occur in a particular installation. If this equipment does cause harmful interference to radio or television reception, which can be determined by turning the equipment off and on, the user is encouraged to try to correct the interference by one or more of the following measures:

- Reorient or relocate the receiving antenna.
- Increase the separation between the equipment and receiver.
- Connect the equipment into an outlet on a circuit different from that to which the receiver is connected.
- Consult the dealer or an experienced radio/TV technician for help.

This device complies with Part 15 of the FCC Rules. Operation is subject to the following two conditions: (1) this device may not cause harmful interference, and (2) this device must accept any interference received, including interference that may cause undesired operation.

Modifications (part 15.21): The FCC requires the user to be notified that any changes or modifications made to this device that are not expressly approved by HP may void the user's authority to operate the equipment.

For further information, contact the Manager of Corporate Product Regulations, Hewlett-Packard Company, 3000 Hanover Street, Palo Alto, CA 94304, (650) 857-1501.

### **LED indicator statement**

The display LEDs meet the requirements of EN 60825-1.

### **Notice to users in Korea**

# 사용자 안내문(B급 기기)

이 기기는 비업무용으로 전자파 적합 등록을 받은 기기로서. 주거지역에서는 물론 모든 지역에서 사용할 수 있습니다.

# **Stikkordregister**

# **A**

alternativ utskriftsmodus [14](#page-15-0) annen dokumentutskrift [23](#page-24-0) av/på-lampen blinker hvis det ikke vises noen feilmelding [73](#page-74-0) hvis det vises en feilmelding [72](#page-73-0)

### **B**

begreper og konvensjoner i håndboken [2](#page-1-0) blekk, fjerne fra hud og klær [53](#page-54-0) blekkpatroner bestillingsinformasjon [53](#page-54-0) for bruk med skriveren [12](#page-13-0) fotoblekkpatron [21](#page-22-0) ikke satt riktig inn [64](#page-65-0) justere [52](#page-53-0) problemmelding [64](#page-65-0) rengjøre automatisk [52](#page-53-0) rengjøre manuelt [54](#page-55-0) serienumre [49](#page-50-0) sette inn [49](#page-50-0) skadet [64](#page-65-0) vedlikeholde [55](#page-56-0) blekkpatronproblemer feil blekkpatron [63](#page-64-0) blekkstatusvindu [47](#page-48-0) brevutskrift [25](#page-26-0) brosjyreutskrift [31](#page-32-0)

# **C**

CD/DVD-etikettutskrift [29](#page-30-0)

### **D**

digitale fotoer [20](#page-21-0) dokumentet skrives ut med feil forskjøvet eller skjev utskrift av dokument [67](#page-68-0) dokumentet skrives ut sakte maksimal oppløsning er valgt [73](#page-74-0) dokumentutskrift [24](#page-25-0) dupleks [42](#page-43-0), [43](#page-44-0)

### **E**

egendefinert papirstørrelse [41](#page-42-0) endre størrelse på dokumenter [42](#page-43-0) energiforbruk [79](#page-80-0) Energy Star [79](#page-80-0) e-post, skrive ut [23](#page-24-0) etikettutskrift [28](#page-29-0) etter støtteperioden [76](#page-77-0) Exif Print [21](#page-22-0)

### **F**

fargekalibrering [52](#page-53-0) fastkjørt papir [61](#page-62-0) FCC statement [80](#page-81-0) feilmeldinger andre feil [71](#page-72-0) blekkpatronfeil [71](#page-72-0) melding om at det er tomt for papir [62](#page-63-0) fjerne blekk fra hud og klær [53](#page-54-0) forhåndsvisning [42](#page-43-0) fotoblekkpatron [21](#page-22-0) fotoer digital [20](#page-21-0) skrives ikke ut riktig [65](#page-66-0) fotofiks-alternativer [20](#page-21-0) fotografiet har en uønsket kantlinje for fotopapir med liten størrelse [69](#page-70-0) fotopapir, oppbevare og håndtere [22](#page-23-0) fotoutskrift fotografier med kantlinje [19](#page-20-0) fotografier uten kantlinje [17](#page-18-0) spare penger [22](#page-23-0)

### **G**

generell utskrift for daglig bruk [38](#page-39-0) gienvinning blekkpatroner [79](#page-80-0) gratulasjonskort, skrive ut [32](#page-33-0) gratulasjonskortutskrift [32](#page-33-0) gråtoneutskrift [40](#page-41-0)

### **H**

hefteutskrift [32](#page-33-0) hjelpefunksjonen Hva er dette? [47](#page-48-0) HP Photosmart-programvare laste ned [48](#page-49-0)

### **I**

indekskortutskrift [27](#page-28-0) informasjon om forskrifter FCC statement [80](#page-81-0) notice to users in Korea [80](#page-81-0) innstillinger [46](#page-47-0) installering programmet stopper [57](#page-58-0)

# **J**

justere blekkpatroner [52](#page-53-0)

### **K**

knapper Av/på-knapp [7](#page-8-0) avbryt utskrift-knapp [8](#page-9-0) Photosmart Expressknapp [8](#page-9-0) konvoluttutskrift [26](#page-27-0)

# **L**

lamper Av/på-lampe [7](#page-8-0) LED indicator statement [80](#page-81-0) lite blekk [53](#page-54-0)

### **M**

maksimal oppløsning [40](#page-41-0) merknader fra Hewlett-Packard Company [2](#page-1-0)

### **N**

navnet på skriveren vises ikke [58](#page-59-0)

### **O**

omtrentlig blekknivå [53](#page-54-0) oppdateringer

HP Photosmartprogramvare [48](#page-49-0) laste ned for programvare [47](#page-48-0) oppløsning, maksimal [40](#page-41-0)

### **P**

papirskuff folde inn papirskuff [11](#page-12-0) folde ut papirskuff [9](#page-10-0) papirtype, velge [39](#page-40-0) Photosmart Express-knapp [16](#page-17-0) plakatutskrift [34](#page-35-0) postkortutskrift [27](#page-28-0) presentasjonsutskrift [39](#page-40-0) problemer med dokumenter uten kantlinje for fotopapir med liten størrelse og avrivningskant [70](#page-71-0) problemer ved fotoutskrift kontrollere utskriftsinnstillinger [65](#page-66-0) problemløsing bilde skrives ut skjevt [68](#page-69-0) deler av dokument mangler eller er feilplassert [67](#page-68-0) dokument blir ikke skrevet ut med de nye utskriftsinnstillingene [68](#page-69-0) dårlig utskriftskvalitet [66](#page-67-0) fastkjørt papir [61](#page-62-0) feil utskrevet dokument [67](#page-68-0) flere sider skrives ut samtidig [62](#page-63-0) installeringsprogrammet stopper [57](#page-58-0) konvolutt skrives ut skjevt [68](#page-69-0) navnet på skriveren vises ikke [58](#page-59-0) problemer ved fotoutskrift [65](#page-66-0) problemer ved utskrift uten kantlinie [68](#page-69-0) retningslinjer for utskrift uten kantlinjer [68](#page-69-0) skriver [57](#page-58-0) skriveren har stanset [63](#page-64-0) skriveren mater ikke papir [62](#page-63-0)

skriveren skriver ikke ut [59](#page-60-0)

streker og manglende linjer [66](#page-67-0) tekst og bilder er forskjøvet [67](#page-68-0) utskrift av dokument går langsomt [73](#page-74-0) utskriften er falmet [66](#page-67-0) uønsket kantlinje på fotografi [69](#page-70-0) problemløsing for skriver [57](#page-58-0) påstrykningsutskrift [35](#page-36-0)

# **R**

rask/økonomisk utskrift [38](#page-39-0) Real Life-teknologi [20](#page-21-0) rengjøre blekkpatroner automatisk [52](#page-53-0) blekkpatroner manuelt [54](#page-55-0) skriverens hoveddel [53](#page-54-0) ringe HP kundestøtte [75](#page-76-0) ringe kundestøtte [75](#page-76-0)

# **S**

sette inn blekkpatroner [49](#page-50-0) siderekkefølge, angi [41](#page-42-0) skriveregenskaper [46](#page-47-0) skriveren har stanset [63](#page-64-0) skriveren mater ikke papir [62](#page-63-0) skriveren skriver ikke ut [59](#page-60-0) skriveren skriver ut på flere ark samtidig [62](#page-63-0) skriverfunksjoner [6](#page-7-0) skriverprogramvare laste ned oppdateringer [47](#page-48-0) skriverspesifikasjoner [78](#page-79-0) skrivervedlikehold [49](#page-50-0) skrive ut flere sider på ett enkelt ark [41](#page-42-0) fotografier [17](#page-18-0) fotografier med kantlinje [19](#page-20-0) fotografier uten kantlinje [17](#page-18-0) gratulasjonskort [32](#page-33-0) med én blekkpatron [14](#page-15-0) spesifikasjoner program for miljømessig produktforvaltning [78](#page-79-0) standardskriver [45](#page-46-0) standard utskriftsinnstillinger [45](#page-46-0)

# **T**

telefonstøtteperiode periode for støtte [75](#page-76-0) testside, skrive ut [53](#page-54-0) tilgjengelighet [2](#page-1-0) tosidig utskrift [42](#page-43-0) tosidig utskrift med innbinding [43](#page-44-0) transparentutskrift [30](#page-31-0) tømme utskriftskøen [60](#page-61-0)

# **U**

Ukjent enhet-melding [58](#page-59-0) USB kabel [77](#page-78-0) koble til skriveren [15](#page-16-0) utskrift 4800 x 1200 optimalisert dpi [40](#page-41-0) andre dokumenter [23](#page-24-0) angi siderekkefølge [41](#page-42-0) brev [25](#page-26-0) brosjyrer [31](#page-32-0) CD/DVD-etiketter [29](#page-30-0) digitale fotoer [20](#page-21-0) dokumenter [24](#page-25-0) egendefinert papirstørrelse [41](#page-42-0) endre størrelse på dokumenter [42](#page-43-0) e-post [23](#page-24-0) etiketter [28](#page-29-0) Exif Print [21](#page-22-0) forhåndsvisning [42](#page-43-0) generell utskrift for daglig bruk [38](#page-39-0) gratulasjonskort [32](#page-33-0) gråtoner [40](#page-41-0) hefter [32](#page-33-0) høy kvalitet [40](#page-41-0) indekskort og små medier [27](#page-28-0) konvolutter [26](#page-27-0) maksimal oppløsning [40](#page-41-0) Photosmart Expressknapp [16](#page-17-0) plakater [34](#page-35-0) postkort [27](#page-28-0) presentasjonsutskrift [39](#page-40-0) programvare [45](#page-46-0) påstrykningspapir [35](#page-36-0) rask/økonomisk [38](#page-39-0) tips [37](#page-38-0)

tosidig utskrift [42](#page-43-0) tosidig utskrift med innbinding [43](#page-44-0) transparenter [30](#page-31-0) utskriftshastighet [39](#page-40-0) utskriftsinnstillinger [46](#page-47-0) utskriftskvalitet [39](#page-40-0) utskriftsoppløsning [40](#page-41-0) velge en papirtype [39](#page-40-0) Utskrift, kategori [37](#page-38-0) utskrift av dokument går langsomt alternativ utskriftsmodus [73](#page-74-0) flere programmer er åpne [73](#page-74-0) komplekse dokumenter skrives ut [73](#page-74-0) skriverprogramvaren er foreldet [73](#page-74-0) systemkrav [73](#page-74-0) utskriftshastighet [39](#page-40-0) utskriftsinnstillinger endre [46](#page-47-0) standardinnstillinger [45](#page-46-0) utskriftskvalitet blanke sider skrives ut [66](#page-67-0) utskriftskø, tømme [60](#page-61-0) utskriftsoppløsning [40](#page-41-0) utskriftstips [37](#page-38-0) utskrift uten kantlinje [68](#page-69-0)

### **V**

vedlikehold blekkpatroner [55](#page-56-0) skriver [49](#page-50-0) skriverens hoveddel [53](#page-54-0) verktøykasse [56](#page-57-0) verktøykasse for skriver [56](#page-57-0)